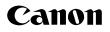

# Digital Video Camcorder

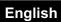

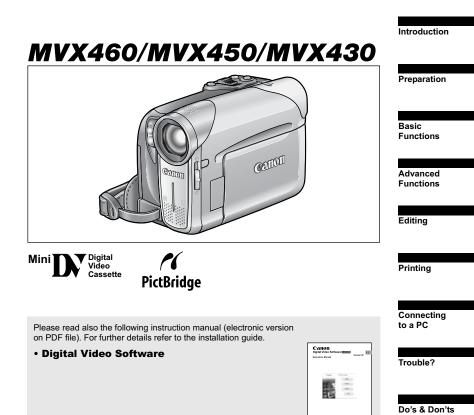

Additional Information

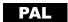

#### WARNING!

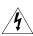

TO REDUCE THE RISK OF ELECTRIC SHOCK, DO NOT REMOVE COVER (OR BACK). NO USER SERVICEABLE PARTS INSIDE. REFER SERVICING TO QUALIFIED SERVICE PERSONNEL.

#### WARNING!

TO REDUCE THE RISK OF FIRE OR ELECTRIC SHOCK, DO NOT EXPOSE THIS PRODUCT TO RAIN OR MOISTURE.

#### CAUTION:

TO REDUCE THE RISK OF ELECTRIC SHOCK AND TO REDUCE ANNOYING INTERFERENCE, USE THE RECOMMENDED ACCESSORIES ONLY.

#### CAUTION:

DISCONNECT THE MAINS PLUG FROM THE SUPPLY SOCKET WHEN NOT IN USE.

CA-570 identification plate is located on the bottom.

# Using this Manual

Thank you for purchasing the Canon MVX 460/MVX 450/MVX 430. Please read this manual carefully before you use the camcorder and retain it for future reference.

Should your camcorder fail to operate correctly, refer to the *Troubleshooting* table ( $\square$  110).

### Symbols and References Used in this Manual

- ● : Precautions related to the camcorder operation.
- O 🕼 : Additional topics that complement the basic operating procedures.
- $O \square$  : Reference page number.
- O Capital letters are used to refer to buttons on the camcorder or the wireless controller.
- O [] are used to refer to menu items displayed on the screen.
- O "Card" or "Memory card" refers to an SD memory card or a MultiMediaCard (MMC).
- ${\bf O}$  "Screen" refers to the LCD and the viewfinder screen.
- O (MVX460) : Option or feature that applies or is available only with this model.

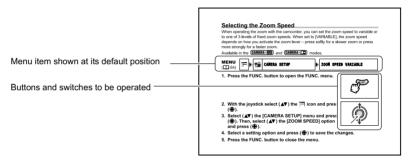

### About the Joystick and the Joystick Guide

The mini joystick allows you to control many of the camcorder's operations and to select and change setting options in menus.

|                                         | Push the joystick up, down, left or right (▲▼, ◀► ) to select an item or change settings. |
|-----------------------------------------|-------------------------------------------------------------------------------------------|
| $\triangleleft \bigcirc \triangleright$ | Press the joystick itself ( ) to save the settings or confirm an action.                  |

The functions assigned to the joystick change according to the operation mode. You can display the joystick guide to remind you of the joystick's functions in each operating mode.

| Recording movies: | Playing back movies: | Recording still images: | Playing back still images: |
|-------------------|----------------------|-------------------------|----------------------------|
| EXP               | ►/                   | EXP                     |                            |
| EL 4 + C+         | <<< <sub>↓</sub> ►►► |                         |                            |
| FOCUS             | ■                    | FOCUS                   |                            |

### Selecting the Operating Modes

The camcorder's operating mode is determined by the positions of the power and TAPE/ CARD switches.

| Operating<br>Modes | POWER<br>Switch | TAPE/CARD<br>Switch | Icon Display | Operation                                                | ш  |
|--------------------|-----------------|---------------------|--------------|----------------------------------------------------------|----|
|                    | CAMERA          | 00                  | ۳            | Recording movies on a tape                               | 27 |
|                    | PLAY            | (Tape)              | ⊾⊚           | Playing movies from a tape                               | 37 |
| CAMERA             | CAMERA          |                     | <u>ا</u>     | Recording still images or movies on a card               | 30 |
|                    | PLAY            | (Card)              | Þa           | Viewing still images or<br>playing movies from a<br>card | 39 |

### **Trademark Acknowledgements**

- MIN is a trademark.
- S> is a trademark of SD Card Association.
- Windows  $^{\circledast}$  is a registered trademark of Microsoft Corporation in the United States and/ or other countries.
- Macintosh and Mac OS are trademarks of Apple Computer, Inc., registered in the United States and other countries.
- HDV is a trademark of Sony Corporation and Victor Company of Japan, Limited (JVC).
- Other names and products not mentioned above may be registered trademarks or trademarks of their respective companies.

### Introduction

| Using this Manual                 | 3 |
|-----------------------------------|---|
| Checking the Supplied Accessories |   |
| Components Guide                  |   |
| Screen Displays                   |   |
|                                   |   |

### Preparation

| Step 1: Preparing the Power Supply           | 14 |
|----------------------------------------------|----|
| Step 2: Loading a Cassette                   | 17 |
| Step 3: Inserting a Memory Card              | 18 |
| Step 4: Preparing the Camcorder              | 19 |
| Step 5: Using the Wireless Controller        | 21 |
| Step 6: Installing the Backup Battery        | 22 |
| Step 7: Adjusting the LCD Screen             | 23 |
| Step 8: Changing the Display Language        | 24 |
| Step 9: Setting the Time Zone, Date and Time | 25 |
|                                              |    |

### **Basic Functions**

### Recording

| Recording Movies on a Tape     |  |
|--------------------------------|--|
| Recording on a Memory Card     |  |
| Zooming                        |  |
| Widescreen TV Recording (16:9) |  |
| Tips for Better Recording      |  |
| Playback                       |  |
| Playing Back a Tape            |  |
| Playing Back a Memory Card     |  |
| Adjusting the Volume           |  |
| Playing Back on a TV Screen    |  |
|                                |  |

### **Advanced Functions**

| Using the Recording Programs                | 46 |
|---------------------------------------------|----|
| PUlsing the Program AF Mode                 |    |
|                                             |    |
| Recording                                   | 47 |
| Adjusting the Exposure Manually             | 47 |
| Adjusting the Focus Manually                | 48 |
| Using the LED Light                         | 50 |
| Using the Self-Timer                        |    |
| Using an External Microphone                |    |
| Changing the Settings (1)                   |    |
| Changing the Settings with the FUNC. Button | 53 |
| List of Menu Items (FUNC.)                  |    |
| Setting the White Balance                   |    |
| Selecting an Image Effect                   |    |
| Using Digital Effects                       |    |
| Changing the Settings (2)                   |    |
| Changing the Settings with the Setup Menus  | 63 |
| List of Menu Items (Setup Menus)            |    |
| Using the Wind Screen                       |    |

# Introduction

| Pla | yback                                                        |     |
|-----|--------------------------------------------------------------|-----|
|     | Magnifying the Image                                         | 70  |
|     | Displaying the Data Code                                     |     |
|     | End Search                                                   | 72  |
|     | Returning to a Pre-marked Position                           |     |
|     | Date Search                                                  | 74  |
| Dig | ital Camera Functions                                        |     |
|     | Selecting the Image Quality/Size                             |     |
|     | Simultaneous Recording on the Tape and Memory Card           |     |
|     | Changing the Focusing Method                                 |     |
|     | Selecting the Drive Mode<br>Playing Back/Searching Images    |     |
|     | Erasing Images                                               |     |
|     | Protecting Images                                            |     |
|     | Initializing a Memory Card                                   |     |
|     | <b>o y</b>                                                   | 04  |
| Ed  | iting                                                        |     |
|     | Recording to a VCR or Digital Video Device                   | 85  |
|     | MVX460/MVX430 Analog Line-in Recording                       |     |
|     | MVX(460/MVX(430) DV Dubbing                                  | 89  |
|     | MVX460/MVX450 Converting Analog Signals into Digital Signals |     |
|     | (Analog-Digital Converter)                                   |     |
|     | Audio Dubbing                                                |     |
|     | Recording from the Tape on a Memory Card                     | 96  |
| Pri | nting                                                        |     |
|     | Printing Still Images                                        | 97  |
|     | Selecting the Print Settings                                 |     |
|     | Printing with Print Order Settings                           | 102 |
| Co  | nnecting to a PC                                             |     |
|     | Transferring Video Recordings to a Computer                  | 104 |
|     | Transferring Memory Card Images to a Computer                | 106 |
|     | Selecting Images for Transfer (Transfer Order)               | 109 |
| Tro | puble?                                                       |     |
|     | Troubleshooting                                              | 110 |
|     | List of Messages                                             |     |
| Do  | 's & Don'ts                                                  |     |
|     | Handling Precautions                                         | 117 |
|     | Cleaning the Video Heads                                     |     |
|     | Maintenance/Others                                           |     |
| Ad  | ditional Information                                         |     |
|     | System Diagram                                               | 100 |
|     | Optional Accessories                                         |     |
|     | Specifications                                               |     |
|     | Index                                                        |     |
|     |                                                              |     |
|     |                                                              |     |
|     |                                                              |     |

# **Checking the Supplied Accessories**

| CA-570 Compact<br>Power Adapter (incl.<br>power cord)           | BP-208DG Battery<br>Pack                                       | Lithium Button Battery<br>CR1616 | WL-D85 Wireless<br>Controller |
|-----------------------------------------------------------------|----------------------------------------------------------------|----------------------------------|-------------------------------|
|                                                                 |                                                                | +                                |                               |
| Lithium Button Battery<br>CR2025 for the<br>Wireless Controller | STV-250N Stereo<br>Video Cable                                 | PC-A10 SCART<br>Adapter*         | SS-900 Shoulder Strap         |
| +                                                               |                                                                |                                  |                               |
| IFC-300PCU USB<br>Cable                                         | DIGITAL VIDEO<br>SOLUTION DISK<br>For Windows<br>For Macintosh | MA-27 Wide<br>Attachment         |                               |
|                                                                 | $\bigcirc$                                                     |                                  |                               |

\* Europe only.

Ε

### MVX 460/MVX 450/MVX 430

### Left side view

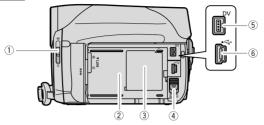

**Right side view** 

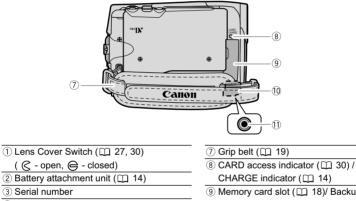

- ④ BATTERY RELEASE button (CD 14)
- (5) DV terminal (11) 85, 89, 92, 104)
- 6 USB terminal (1 97, 106)

- (9) Memory card slot (11) 18)/ Backup battery compartment (11 22)
- 10 Terminal cover
- (1) DC IN terminal (11 14)

### Front view

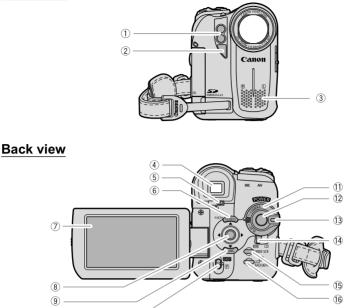

- ① Twin LED light (assist lamp) (① 50)
- ② Remote sensor (1) 21)

(10)

- 3 Stereo microphone
- ④ Viewfinder (🛄 19)
- ⑤ Dioptric adjustment lever (① 19)
  ⑥ D.EFFECTS button (① 58) /
- P.SET button ( 98)
- ⑦ LCD screen (1 23)
- ⑧ Joystick (〇〇 3)

- 9 FUNC. button (1 53)
- 10 Mode switch (11 43)
- 1 POWER switch (1 4)
- 12 Start/stop button (11 27, 30)
- 13 Lock button
- 14 TAPE/CARD switch (11 4)
- 15 WIDE SCR button (D 35)
- 16 LCD BACKLIGHT button (11 23)

### Top view

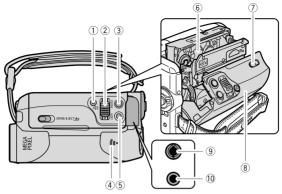

### **Bottom view**

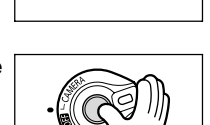

- ① 🗗 🛷 (print/share) button (🛄 98, 107)
- ② Zoom lever (11 33)
- ③ PHOTO button (〇〇 30)
- ④ Speaker (□ 40)
- (1) 50 LIGHT button (1) 50
- 6 Cassette compartment (III 17)

- ⑦ OPEN/EJECT switch (11 17)
- 8 Cassette compartment cover (11 17)
- (9) AV terminal (11 41, 87, 92, 94)
- 10 MIC (microphone) terminal (11 52)
- ① Strap mount (CC 19)
- 12 Tripod socket (11 36)

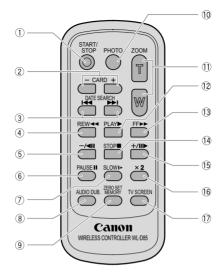

| 1) START/STOP button (1) 27, 30)   |  |  |  |
|------------------------------------|--|--|--|
| 2 CARD -/+ buttons (1 39)          |  |  |  |
| ③ DATE SEARCH ◄◄/►► buttons (□ 74) |  |  |  |
| ④ REW ◀◀ button (🛄 37)             |  |  |  |
| ⑤ –/ <b>◀</b> ∎ button (♫ 38)      |  |  |  |
| ⑥ PAUSE <b>II</b> button (□ 38)    |  |  |  |
| ⑦ SLOW ▶ button (🕮 38)             |  |  |  |
| ⑧ AUDIO DUB. button (🛄 94)         |  |  |  |
| ③ ZERO SET MEMORY button (□ 73)    |  |  |  |
|                                    |  |  |  |

| 10 PHOTO button ( 1 30)            |
|------------------------------------|
| 1) Zoom buttons (1) 33)            |
| 12 PLAY ► button (□ 37)            |
| 13 FF ▶▶ button (□ 38)             |
| <sup>(]</sup> STOP ■ button (□ 37) |
| 15 +/ <b>II</b> ▶ button (□ 38)    |
| 16 ×2 button (11 38)               |
| 17 TV SCREEN button (11 67)        |
|                                    |

### Screen Displays during Recording

When recording movies on a tape  $(CAMERA \cdot \overline{CO})$ 

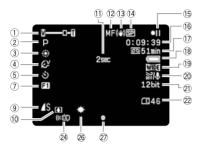

# When recording on a memory card $((CAMERA \cdot \Box))$

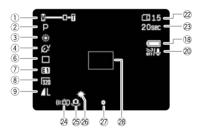

#### 18 Remaining battery charge

The battery symbol indicates the charge status of the battery pack.

### 

- Depending on the conditions under which the camcorder and the battery pack are used, the actual battery charge may not be indicated accurately.

- 1) Operating mode (1) 4), Zoom (1) 33), Exposure •—•••• ([]] 47) (2) Recording program (11 43) ③ White balance ( 11 55) ④ Image effect ( 1 57) 5 Self-timer ( 1 51) 6 Drive mode ( 1 79) ⑦ Digital effects (11 58) (8) Movie size (11 75) (9) Still image quality/size (11) 75) (1) Condensation (11 113) (1) Recording reminder (11 28) 12 Manual focus (11 48) 13 Image stabilizer (11 64) (1) Recording mode (1) 65) (15) Tape operation (11) 13) (16) Time code (11) 28) 17 Remaining tape (11 28) (18) Remaining battery charge (19) Widescreen mode (111 35) 20 Wind screen (11 69) 2) Audio mode (11 66) 22 Remaining card capacity for still images ( 232) 23 Remaining card capacity for movies
  - (🖽 32)
- 24 Remote sensor mode ( 1 67)
- 25 Camcorder shake warning (11 64)
- 26 LED light (11 50)
- ② AF/AE locked during still image recording
   (□ 30)
- 28 AF frame (11 78)

## Screen Displays during Playback

When playing a tape (PLAY. COD)

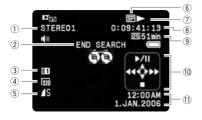

- ① 12 bit audio (🖽 95)
- ② End search (① 72), Date search (① 74), Audio dubbing (① 94)
- ③ Digital effects (□ 58)
- ④ Movie size (□ 96)
- 5 Still image quality/size (III 77)
- 6 Recording mode (D 65)
- ⑦ Tape operation
- ⑧ Time code (□ 28)
- 9 Remaining tape (1 28)
- 10 Joystick guide (11 3)
- 1) Data code (11 71)

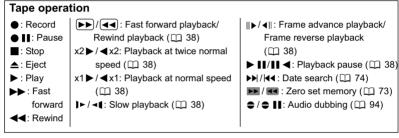

# When playing back a still image from a memory card (PLAY · □)

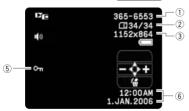

# When playing back a movie from a memory card (PLAY · □)

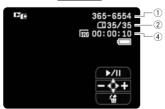

- 1) Image number (11) 67)
- 2 Current image/Total number of images
- ③ Still image size (□ 75)
- ④ Movie size (D 75)/Playback time
- (5) Protected image mark (11 83)
- 6 Data code (11 71)

# Step 1: Preparing the Power Supply

The camcorder can be powered by a battery pack or be connected to a household power source. Charge the battery pack before use.

# Attaching the Battery Pack

- 1. Turn the POWER switch to OFF .
- 2. Open the LCD panel.
- 3. Attach the battery pack to the camcorder.
  - Remove the terminal cover of the battery pack.
  - Slide in the connector end of the battery in the direction of the arrow and press it gently until it clicks.

To remove the battery pack:

- 1. Open the LCD panel.
- 2. Hold down the BATTERY RELEASE button and pull out the battery from the ridge on its bottom part.

# **Charging the Battery Pack**

- 1. Connect the power cord to the adapter.
- 2. Plug the power cord into a power outlet.
- 3. Open the front terminal cover and connect the power adapter to the camcorder's DC IN terminal.

The CHARGE indicator starts flashing. The indicator will stay on when the charging is completed.

To remove the power adapter:

- 1. Disconnect the power adapter from the camcorder.
- 2. Unplug the power cord from the power outlet.

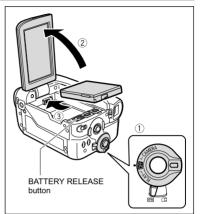

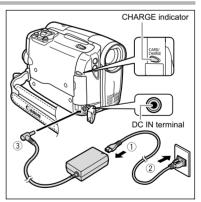

3. Disconnect the power cord from the adapter.

# Using a Household Power Source

Connect to a household power source to use the camcorder without worrying about the battery power. You can keep the battery pack attached; the battery power will not be consumed.

- 1. Turn the POWER switch to OFF .
- 2. Connect the power cord to the power adapter.
- 3. Plug the power cord into a power outlet.
- 4. Open the front terminal cover and connect the power adapter to the camcorder's DC IN terminal.

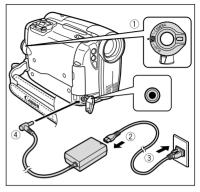

Ξ

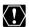

- O Turn off the camcorder before connecting or disconnecting the power adapter.
   O Do not connect any products that are not expressly recommended to the camcorder's DC IN terminal or to the power adapter.
- O You may hear some noise from the power adapter during use. This is not a malfunction.
- O Do not disconnect and reconnect the power cord while charging a battery pack. Charging may stop. The battery pack may not be charged correctly even if the CHARGE indicator is continuously on. The battery pack may also not be charged correctly when a power outage occurs during charging. Remove the battery pack and attach it back to the camcorder.

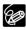

O When the power adapter or battery pack is defective, the CHARGE indicator flashes rapidly (at about 2 flashes/second) and the charging stops.

O The CHARGE indicator informs you about the charge status.
 0-50%: Flashes once every second
 More than 50%: Flashes twice every second
 100%: Continuously on

#### O Charging, Recording and Playback Times

The following times are approximate and vary according to the charging, recording or playback conditions.

| Battery Pack        |        | BP-208DG |  |  |
|---------------------|--------|----------|--|--|
| Charging Time       |        | 165 min. |  |  |
| Max. Recording Time |        |          |  |  |
| Viewfinder          |        | 150 min. |  |  |
| LCD                 | normal | 150 min. |  |  |
|                     | bright | 140 min. |  |  |
| Typical Recording   | Time*  | _        |  |  |
| Viewfinder          |        | 85 min.  |  |  |
| LCD                 | normal | 85 min.  |  |  |
|                     | bright | 80 min.  |  |  |
| Playback Time       |        | 175 min. |  |  |

\* Approximate times for recording with repeated operations such as start/stop, zooming, power on/off.

O We recommend charging the battery pack in temperatures between 10 °C and 30 °C. Outside the temperature range of 0 °C to 40 °C the charging will not start. If the battery temperature goes outside this temperature range while charging, the CHARGE indicator will start flashing rapidly and the charging will stop.

O A lithium ion battery pack can be charged at any charge state. Unlike conventional battery packs, you do not need to completely use or discharge it before charging.

- O To conserve battery power, turn off the camcorder instead of leaving it in record pause mode.
- O We recommend that you prepare battery packs 2 to 3 times longer than you think you might need.

# Step 2: Loading a Cassette

Use only videocassettes marked with the  ${}^{\mbox{\tiny MIN}}$  logo.

 Slide the OPEN/EJECT ▲ switch and open the cassette compartment cover. The cassette compartment opens

automatically.

- 2. Load the cassette.
  - Load the cassette with the window facing the grip belt.
  - Unload the cassette by pulling it straight out.
- 3. Press the PUSH mark on the cassette compartment until it clicks.
- 4. Wait for the cassette compartment to retract automatically and close the cassette compartment cover.

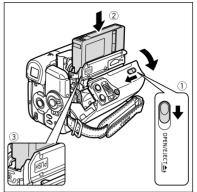

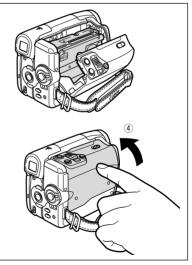

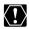

O Do not interfere with the cassette compartment while it is opening or closing automatically, or attempt to close the cover before the cassette compartment has fully retracted.

O Be careful not to get your fingers caught in the cassette compartment cover.

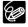

If the camcorder is connected to a power source, cassettes can be loaded/ unloaded even if the **POWER** switch is set to **OFF**.

# Step 3: Inserting a Memory Card

You can use commercially available *SP* SD memory cards or MultiMediaCards (MMC) with this camcorder.

### **Inserting the Card**

- 1. Set the POWER switch to OFF .
- 2. Open the cover.
- 3. Insert the memory card straight into the memory card slot and push it in until it clicks.
- 4. Close the cover.

If the memory card is not correctly inserted the cover will not close – do not forcefully close the cover. Verify that the memory card is inserted in the correct direction.

5. Turn on the camcorder.

# Removing the Card

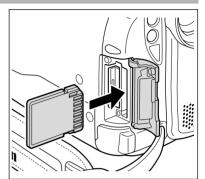

Do not forcefully remove the memory card without first pushing it in.

- 1. Set the POWER switch to OFF. Make sure that the CARD access indicator is not flashing before you turn off the camcorder.
- 2. Open the cover.
- 3. Push the memory card to release it. Remove the memory card.
- 4. Close the cover.

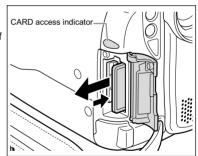

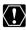

O Before using them, make sure to initialize all memory cards with this camcorder (
 84).

O Memory cards have front and back sides that are not interchangeable. Inserting a memory card facing the wrong direction can cause a malfunction of the camcorder.

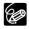

Proper operation cannot be guaranteed for all memory cards.

# Step 4: Preparing the Camcorder

### Adjusting the Viewfinder (Dioptric Adjustment)

- 1. Turn on the camcorder and keep the LCD panel closed.
- 2. Adjust the dioptric adjustment lever.

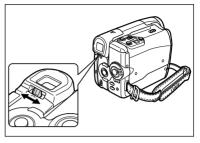

### Fastening the Grip Belt

Adjust the grip belt so that you can reach the zoom lever with your index finger, and the start/stop button with your thumb.

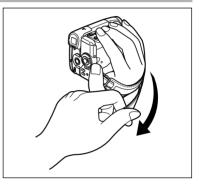

### Attaching the Shoulder Strap

Pass the ends through the strap mount and adjust the length of the strap.

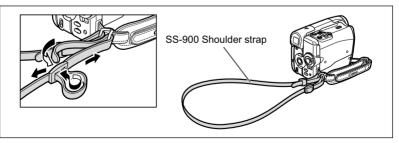

## **MWX450** Mounting the Wide Attachment

The WA-27 Wide Attachment gives you a wide perspective for indoor shots or panoramic views (0.75x). The wide attachment is for use at maximum wide-angle.

Screw the wide attachment fully into the lens filter thread.

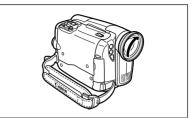

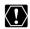

- O Do not look directly at the sun or other strong light sources through the wide attachment. It could damage your eyesight.
- O If you zoom to telephoto, the picture will not be in focus.
- O The wide attachment may obstruct the remote sensor (the range of the wireless controller narrows), or may cause a shadow to appear on the picture when recording with the assist lamp.
- O Filters cannot be used with the wide attachment.
- O If dust accumulates on the wide attachment or on the camcorder lens, clean both lenses gently with a blower brush.
- O Do not touch the lens to avoid smudges and fingerprints.
- O Do not store the wide attachment in a humid place as it may mold.

# Step 5: Using the Wireless Controller

### Inserting the Battery (Lithium Button Battery CR2025)

- 1. Press the tab in the direction of the arrow and pull out the battery holder.
- 2. Place the lithium button battery with the + side facing up.
- 3. Insert the battery holder.

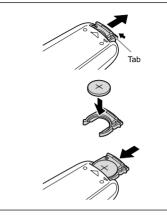

### Using the Wireless Controller

Point it at the camcorder's remote sensor when you press the buttons.

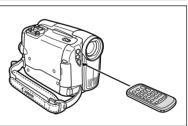

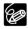

- O The wireless controller may not work properly when the remote sensor is subjected to strong light sources or direct sunlight.
- O If the wireless controller does not work, check if the remote sensor is set to [OFF (@)] ( $\square$  67).
- O When the camcorder cannot be operated with the wireless controller, or when it can only be operated at very close range, replace the battery.

# Step 6: Installing the Backup Battery

The backup battery (lithium button battery CR1616) allows the camcorder to retain the date, time ( $\Box$  25) and other camcorder settings while the power source is disconnected. Connect a power source to the camcorder when replacing the backup battery to retain the settings.

- 1. Open the memory slot/backup battery compartment cover.
- 2. Pull out the backup battery holder using a flat screwdriver or a similar tool.
- 3. Insert the backup battery in the holder with the + side facing down.

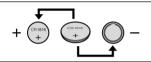

4. Insert the battery holder and push it in until it clicks, then close the cover.

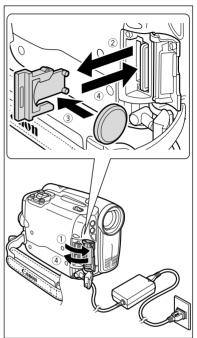

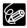

The backup battery has a life span of about a year. " $rac{+}{\sim}$ " flashes in red to inform you that it needs to be replaced.

# Step 7: Adjusting the LCD Screen

### **Rotating the LCD Panel**

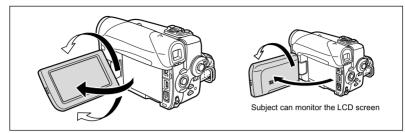

### Open the LCD panel 90 degrees.

- You can rotate the panel downward by 90 degrees.
- You can rotate the panel by 180 degrees toward the lens (allowing the subject to monitor the LCD screen while you use the viewfinder).
- When the LCD screen is facing the subject, the LCD image will be reversed right-left and the subject will see a mirror image. In the LCD mirror mode, only the tape and card operation and the self-timer displays will appear on the LCD screen. All displays will appear normally on the viewfinder screen.

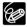

Rotating the panel by 180 degrees is also useful if you wish to include yourself when recording with the self-timer ( $\square$  51).

### LCD Backlight

You can switch the brightness of the LCD screen between normal and bright by pressing the LCD BACKLIGHT button. This is useful for outdoor recordings.

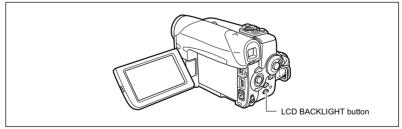

### Press the LCD BACKLIGHT button.

The brightness changes with each press of the button.

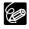

- O This setting does not affect the brightness of the recording or the viewfinder screen.
- O When using a battery pack, the camcorder retains the setting even if you change the position of the **POWER** switch.
- O The battery usage time shortens when the LCD screen is set brighter.

# Step 8: Changing the Display Language

The language used in the camcorder displays and menu items can be changed. A different set of languages will be available with your camcorder, depending on the area where you acquired it.

|                | German, English, Spanish, French, Italian, Polish, Russian,<br>Simplified Chinese, Japanese |
|----------------|---------------------------------------------------------------------------------------------|
| Language Set B | English, Simplified Chinese, Traditional Chinese, Thai                                      |

| <b>MENU</b><br>(1 63) | <b>1</b> |  | DISPLAY | SETUP/ 🕮 | ۲ | LANGUAGE | ENGLISH |
|-----------------------|----------|--|---------|----------|---|----------|---------|
|-----------------------|----------|--|---------|----------|---|----------|---------|

- 1. Turn the **POWER** switch to CAMERA or PLAY.
- 2. Press the FUNC. button to open the FUNC. menu. The FUNC. menu will open. Continue the procedure with the joystick to open the setup menus.

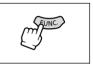

- With the joystick select (▲▼) the E icon and press (♣).
- Select (▲♥) the [DISPLAY SETUP/
   imenu and press (♣). Then, select (▲♥) the [LANGUAGE] option and press (♣).

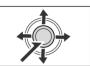

- 5. Select (▲▼, ◀►) a language and press (⊕) to save the changes.
- 6. Press the FUNC. button to close the menu.

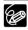

O If you have mistakenly changed the language, follow the 🗊 mark next to the menu item to change the setting.

O The displays (FUNC) and (P.SET) that appear on screen while changing the print settings and the direct transfer settings will not change, regardless of the language selected.

# Step 9: Setting the Time Zone, Date and Time

### Setting the Time Zone/Daylight Saving Time

MENU ( 63)

MENU

( 63)

 $\bigcirc$ 

DATE/TIME SETUP

- T.ZONE/DST PARIS
- 1. Turn the **POWER** switch to CAMERA or PLAY.
- 2. Press the FUNC. button to open the FUNC. menu.
- 3. With the joystick select ( $\Delta \nabla$ ) the  $\Xi$  icon and press ( 🏟 ).
- 4. Select (▲▼) the [DATE/TIME SETUP] menu and press (♠). Then, select (▲♥) the [T.ZONE/DST] option and press ( ).

The time zone setting appears (see table on the next page). The default setting is Paris or Singapore depending on the region.

5. Select (▲▼) your time zone and press ( ④).

To adjust for daylight saving time, select the time zone with the "\*" next to the area.

# Setting the Date and Time

DATE/TIME SETUP

- 7. With the joystick change ( **V** ) the day as required and move ( $\blacktriangleright$ ) to the next field.
  - The selection arrows will flash around the next field of the date/time.
  - · Set the month, year, hours and minutes in the same way.
  - If you do not need to change all settings, you can use the joystick to move (◀►) to the specific setting you want to change.
- 8. Press ( ) to start the clock.
- 9. Press the FUNC, button to close the menu.

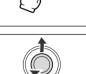

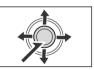

12:00AM

DATE/TIME 1.JAN.2006

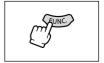

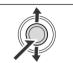

### Time Zones

Once you have set your time zone, date and time, you do not need to reset the clock each time you travel to another time zone. Just set the time zone to the one of your destination, and the camcorder automatically adjusts the clock.

### Time Zones and Difference from GMT/UTC.

| London    | GMT/UTC | Wellington (WELLGTN)           | +12 |
|-----------|---------|--------------------------------|-----|
| Paris     | +1      | Samoa                          | -11 |
| Cairo     | +2      | Honolulu                       | -10 |
| Moscow    | +3      | Anchorage                      | -9  |
| Dubai     | +4      | Los Angeles (L.A.)             | -8  |
| Karachi   | +5      | Denver                         | -7  |
| Dacca     | +6      | Chicago                        | -6  |
| Bankok    | +7      | New York                       | -5  |
| Singapore | +8      | Caracas                        | -4  |
| Токуо     | +9      | Rio de Janeiro (RIO)           | -3  |
| Sydney    | +10     | Fernando de Noronha (FERNANDO) | -2  |
| Solomon   | +11     | Azores                         | -1  |

# **Recording Movies on a Tape**

#### Before You Begin Recording

Make a test recording first to check if the camcorder operates correctly. If necessary, clean the video heads ( $\square$  120).

- 1. Holding the lock button on the **POWER** switch pressed down, set the switch to CAMERA.
- 2. Set the TAPE/CARD switch to 💿.
- 3. Open the lens cover (move the lens cover switch down to ≤).
- 4. Press the start/stop button to begin recording.

Press the start/stop button again to pause recording.

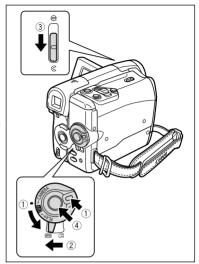

#### When You Have Finished Recording

- 1. Turn the POWER switch to OFF.
- 2. Close the lens cover (move the lens cover switch to ⊜).
- 3. Unload the cassette.
- 4. Disconnect the power source.
- 5. Close the LCD panel.

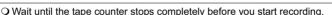

- O When you do not remove the cassette, you can record the next scene without producing any noise or blank sections between the recordings even if you turn the camcorder off.
- O Bright light may make it difficult to use the LCD screen. In such case, use the viewfinder instead.
- O When recording near loud sounds (such as fireworks, drums or concerts), the sound may become distorted or may be recorded not in the actual sound level. This is not a malfunction.
- The camcorder enters the stop mode (■) after 4 minutes 30 seconds when left in record pause mode (● ■) to protect the tape and video heads. In stop mode, press the start/stop button to start recording.

Basic Functions Recording

- When powered by a battery pack, the camcorder shuts off to save power (□ 67) if left without any operation for 5 minutes. Approximately 30 seconds before the camcorder shuts off the message "① AUTO POWER OFF" will appear. If the camcorder shuts off, turn the POWER switch to OFF and back on again.
- O About the LCD and viewfinder screen: The screens are produced with extremely high-precision manufacturing techniques, with more than 99.99% of the pixels operating to specification. Less than 0.01% of the pixels may occasionally misfire or appear as black or green dots. This has no effect on the recorded image and does not constitute a malfunction.

### Screen Displays during Recording

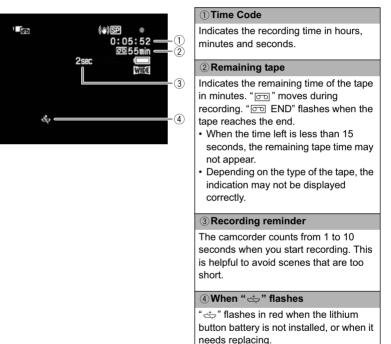

### **Reviewing and Searching when Recording**

You can review the last few seconds of your recording (record review). You can also play back the tape to locate the point where you wish to begin recording (record search).

Available only in the  $\fboxtimestimate{Available}$  mode.

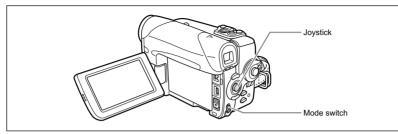

#### **Record Review**

In record pause mode:

1. Set the mode switch to  $\mathbb{P}$ .

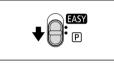

ਙ∢ੈ⊧ਿ

FOCUS

- EXP

2. If the joystick guide does not appear on

The camcorder rewinds the tape, plays back the last few seconds, and returns to record pause mode.

### **Record Search**

In record pause mode:

1. Set the mode switch to  $\mathbb{P}$ .

- **₩**EASY P
- If the joystick guide does not appear on screen, press (♣) to display it.
- Hold the joystick pushed (◄) towards to search back towards the beginning of the recording or pushed (►) towards to search forward towards the end of the recording.
  - Release the joystick at the point where you wish to begin recording.
  - The camcorder returns to record pause mode.

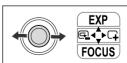

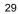

# **Recording on a Memory Card**

### **Recording Still Images on a Memory Card**

- 1. Holding the lock button on the **POWER** switch pressed down, set the switch to CAMERA.
- 2. Set the TAPE/CARD switch to 🗔.
- 3. Open the lens cover (move the lens cover switch down to  $\triangleleft$ ).
- Change the size and quality of the still images, as necessary (
   <sup>75</sup>). The default image size and quality is L 1152x864.
- 5. Press the PHOTO button halfway.
  - "●" turns green when the focus is adjusted and a green frame appears. The beep sounds.
  - When you press the PHOTO button on the wireless controller the still image is recorded immediately.
- 6. Press the PHOTO button fully.
  - "O" and the focusing frame disappear and you hear a shutter sound.
  - The CARD access indicator flashes.

# **Recording Movies on a Memory Card**

- 1. Holding the lock button on the **POWER** switch pressed down, set the switch to CAMERA.
- 2. Set the TAPE/CARD switch to  $\square$ .
- Open the lens cover (move the lens cover switch down to 𝔅).
- Select the movie size (□ 75). Set a size other than the default
   "
   ™ ["
   ■MOVIE REC OFF].
- 5. Press the start/stop button to begin recording.
  - The CARD access indicator flashes.
  - Press the start/stop button to stop recording.

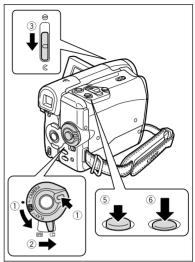

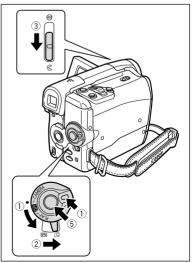

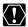

Do not turn off the camcorder, change the position of the TAPE/CARD switch, disconnect the power source, open the memory card cover or remove the memory card while the CARD access indicator is flashing. Doing so could result in data damage.

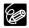

#### O About the focusing frame:

The camcorder automatically selects the appropriate focusing frames out of the 9 focusing frames, allowing to focus on subjects out of the center ( $\square$  78).

- O If the subject is not suitable for autofocus, " " turns yellow. Keep the PHOTO button pressed halfway and adjust the focus manually with the joystick ( ◀► ).
- O When recording a still image (step 5 above), the image may appear out of focus for a moment while the camcorder is focusing.
- O When the subject is too bright, "OVEREXP." starts flashing. In such case, use the optional FS-H27U ND filter.
- O Sound for movies recorded on the memory card will be monaural.
- O We recommend using a memory card with a transfer rate of more than 2 MB/ sec., after initializing it with this camcorder. With memory cards not initialized with this camcorder, or after repeatedly recording and erasing the memory card, the writing speed may be slower and the recording may stop.
- O When powered by a battery pack, the camcorder shuts off to save power (□ 67) if left without any operation for 5 minutes. Approximately 30 seconds before the camcorder shuts off the message "① AUTO POWER OFF" will appear. If the camcorder shuts off, turn the **POWER** switch to **OFF** and back on again.

### Screen Displays during Still Image Recording

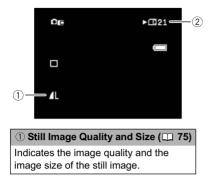

#### ② Remaining Card Capacity for Still Images

- 🔄 flashing in red: No card
- in green: 6 or more images
- ☐ in yellow: 1 to 5 images
- in red: No more images
- The indication may not decrease even though a recording has been made, or may decrease by 2 images at once.
- All indicators are displayed in green when a memory card is played back.

#### Card Access Display

"> " appears to indicate that the camcorder is writing on the memory card.

# Screen Displays during Movie Recording

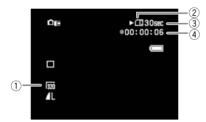

#### ① Movie size (🛄 75)

Indicates the movie size.

#### 2 Card Access Display

"
> " appears and the "
 " ' display moves to indicate that the camcorder is writing on the memory card.

#### ③ Remaining Card Capacity for Movies

Indicates the remaining time in hours and minutes. At less than 1 minute, the remaining time will be displayed in 10-second steps, at less than 10 seconds in 1-second steps.

• The indication varies depending on the recording condition. The actual remaining time may be longer or shorter than indicated.

#### 4 Movie recording time

Indicates the recording time of the movie in hours : minutes : seconds.

# Zooming

The zoom is available in the  $(\underline{CAMERA \cdot \Box})$  and  $(\underline{CAMERA \cdot \Box})$  modes. When recording on the tape, in addition to the optical zoom you can also use the digital zoom ( $\Box$  64).

|              | MVX460/MVX450 | MVX430     |
|--------------|---------------|------------|
| Optical zoom | 20x           | 18x        |
| Digital zoom | 80x / 800x    | 72x / 720x |

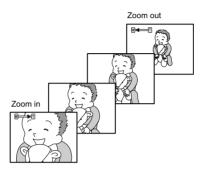

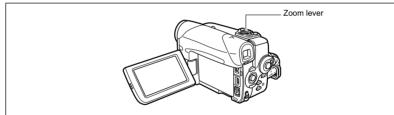

### **Optical Zoom**

#### Move the zoom lever toward **W** to zoom out (wideangle). Move it toward **T** to zoom in (telephoto).

When operating the zoom from the camcorder you can also change the zoom speed ( $\square$  34).

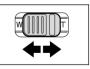

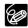

- O You can also use the **T** and **W** buttons on the wireless controller. The zoom speed with the wireless controller will be the same as with the camcorder (when one of the fixed zoom speed levels is selected) or fixed at [SPEED 3] (when [VARIABLE] is selected).
- O When the zoom speed is set to [VARIABLE], the zoom speed will be faster in the stop and record pause modes.
- O Overusing the zoom feature when recording movies can result in recordings that may have an unsettled feel or cause discomfort on playback. Make effective use of the zoom.
- O Keep at least 1 m to the subject. At wide-angle, you can focus on a subject as close as 1 cm.

# Selecting the Zoom Speed

When operating the zoom with the camcorder, you can set the zoom speed to variable or to one of 3 levels of fixed zoom speeds. When set to [VARIABLE], the zoom speed depends on how you activate the zoom lever – press softly for a slower zoom or press more strongly for a faster zoom.

Available in the CAMERA. and CAMERA. modes.

| MENU     | 1 |
|----------|---|
| ([]] 63) |   |

CAMERA SETUP

ZOOM SPEED VARIABLE

1. Press the FUNC. button to open the FUNC. menu.

- With the joystick select (▲▼) the E icon and press (⊕).
- Select (▲♥) the [CAMERA SETUP] menu and press (❀). Then, select (▲♥) the [ZOOM SPEED] option and press (❀).
- 4. Select a setting option and press () to save the changes.
- 5. Press the FUNC. button to close the menu.

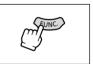

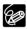

The fastest zoom speed can be achieved with the [VARIABLE] setting. Among the fixed zoom speeds [SPEED 3] is the fastest, and [SPEED 1] the slowest.

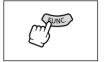

# Widescreen TV Recording (16:9)

The camcorder uses the full width of the CCD providing high-resolution 16:9 recording. Available only in the **(CAMERA · ID)** mode.

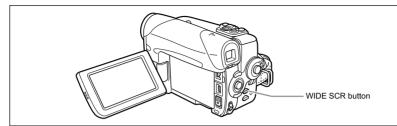

#### Press the WIDE SCR button.

- Pressing the WIDE SCR button will toggle between the widescreen (16:9) and 4:3 aspect ratios. In widescreen mode " MOE " will appear.
- On the LCD screen: Widescreen video will display normally; video in 4:3 aspect ratio will appear with black side bars.
- On the viewfinder screen: Widescreen video will appear in the "letterbox" display; video in 4:3 aspect ratio will display normally.

- ${\bf O}$  When you turn off the image stabilizer, you will get a larger horizontal angle of view.
- O Select the [TV TYPE] according to the type of television you connect the camcorder to wide (16:9) or normal (4:3) aspect ratios ( $\square$  41). That will ensure that widescreen recordings are played back without distortions.

# Tips for Better Recording

### Holding the Camcorder

For maximum stability, grip the camcorder in your right hand and keep your right elbow pressed against your body. If necessary, support the camcorder with your left hand. Be careful that your fingers do not touch the microphone or lens.

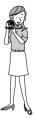

### For More Stability

Lean against a wall

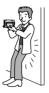

Kneel on one knee

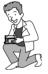

Lie on your elbow

## Lighting

When recording outdoors, we recommend recording with the sun at your back.

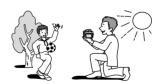

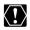

O When using a tripod, do not leave the viewfinder exposed to direct sunlight as it may melt (due to concentration of the light by the lens).

O Do not use tripods with fastening screws longer than 5.5 mm as it may damage the camcorder. The camcorder cannot be mounted on tripods with fixed (non-retractable) camera positioning pins.

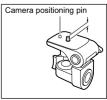

Put the camcorder on a table

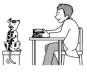

Use a tripod

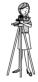

# Playing Back a Tape

If the playback picture is distorted, clean the video heads using a Canon Head Cleaning Cassette or a commercially available digital video head-cleaning cassette ( $\square$  120).

- 1. Holding the lock button on the **POWER** switch pressed down, set the switch to PLAY.
- 2. Set the TAPE/CARD switch to  $\overline{\mbox{con}}$ .

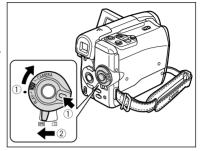

- 3. If the joystick guide does not appear on screen, press (❀) to display it.
- 4. Push the joystick (◄) towards
  ◄◀ to rewind the tape.
- 5. Push the joystick (▲) towards
   ▶/II to play back the tape.
   Push (▲) again to pause the playback.
- Push the joystick (▼) towards to stop the playback.

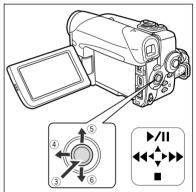

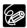

O To use the viewfinder, close the LCD panel.

O About the screen display: During playback, the time code gives the hours, minutes, seconds and frames. The remaining tape time may not appear when the time left is less than 15 seconds.

Basic Functions Playback

### **Special Playback Modes**

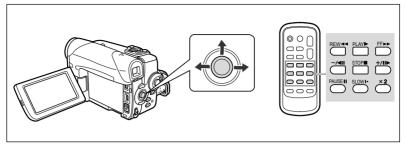

### /II (Playback Pause)

During normal playback, push the joystick ( $\blacktriangle$ ) towards  $\blacktriangleright/II$  or press the PAUSE II button on the wireless controller.

#### ►► (Fast Forward Playback) / ◄◄ (Rewind Playback)

Plays back the tape at 11.5 times the normal speed. During normal playback, hold the joystick pushed ( $\blacktriangleright$ ) towards  $\blacktriangleright \triangleright$  or pushed ( $\blacktriangleleft$ ) towards  $\blacktriangleleft \triangleleft$ . You can also press and hold the FF  $\blacktriangleright \triangleright$  or REW  $\blacktriangleleft \triangleleft$  button on the wireless controller instead. Release the joystick or wireless controller button to return to normal playback.

### –/ ◀III (Reverse Playback)

Press the button on the wireless controller during normal playback. Press the PLAY  $\blacktriangleright$  button on the wireless controller or push the joystick ( $\blacktriangle$ ) towards  $\blacktriangleright/\blacksquare$  to return to normal playback.

### +/II (Frame Advance) / -/ <II (Frame Reverse)

Plays back frame-by-frame. Press the button on the wireless controller repeatedly during playback pause. Press and hold it to play back continuous frame advance/frame reverse. Press the PLAY  $\blacktriangleright$  button on the wireless controller or push the joystick ( $\blacktriangle$ ) towards  $\blacktriangleright$ /III to return to normal playback.

#### SLOW I► (Slow Forward)/(Slow Reverse)

Plays back at about 1/3 the normal speed. Press the button on the wireless controller during normal or reverse playback. Press the PLAY  $\blacktriangleright$  button on the wireless controller or push the joystick ( $\blacktriangle$ ) towards  $\blacktriangleright$ /III to return to normal playback.

#### ×2 (Forward x2 Playback)/(Reverse x2 Playback)

Plays back at 2 times the normal speed. Press the  $\times 2$  button on the wireless controller during normal or reverse playback. Press the PLAY  $\blacktriangleright$  button on the wireless controller or push the joystick ( $\blacktriangle$ ) towards  $\blacktriangleright$ /III to return to normal playback.

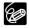

O There is no sound during special playback.

O The picture may become distorted during some special playback modes.

O The camcorder stops the tape automatically after 4 minutes 30 seconds in playback pause mode to protect the tape and video heads.

## Playing Back a Memory Card

- 1. Holding the lock button on the **20WER** switch pressed down, set the switch to PLAY.
- 2. Set the TAPE/CARD switch to 
  .

- If the joystick guide does not appear on screen, press ( ) to display it.
- 4. Push the joystick (◀►) to move between images.

To play back a movie on the memory card:

- 5. Push the joystick (▲) towards
   ▶/III.
  - Push the joystick (▲) towards ►/III again to pause/resume the playback.
  - Push the joystick (▼) towards to stop the playback.

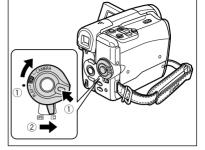

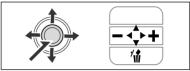

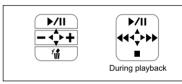

- When the movie playback ends or is stopped, the first frame of the movie appears as a still image.
- Push the joystick ( ◀► ) towards ◀◀ or ►► or press the REW ◀◀/FF ►► button on the wireless controller for 8x fast forward/fast rewind playback.

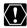

- O Images not recorded with this camcorder, uploaded from a computer (except the sample images □ 61), edited on a computer and images whose file names have been changed may not be played back correctly.
- O Do not turn off the camcorder, change the position of the TAPE/CARD switch, disconnect the power source, open the memory card cover or remove the memory card while the CARD access indicator is flashing. Doing so could result in data damage.

# Adjusting the Volume

When you use the LCD screen for playback, the camcorder plays back the sound using the built-in speaker. The sound will be muted when the LCD panel is closed.

Available in the  $PLAY \cdot \Box$  and  $PLAY \cdot \Box$  modes.

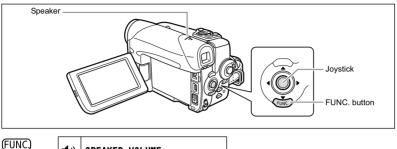

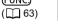

IN) SPEAKER VOLUME

- 1. Press the FUNC. button to open the FUNC. menu.
- 2. With the joystick select (▲▼) the speaker volume icon.
- 3. Adjust (◀►) the volume as required.
- 4. Press the FUNC. button to save the setting and close the menu.

If you turn off the volume completely the volume display will change to "  $\psi_{\text{FF}}^{\text{FF}}$  ".

When the stereo video cable is connected to the AV terminal, the speaker sound will be muted.

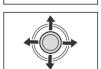

## Playing Back on a TV Screen

### Selecting the Type of TV

During playback, set the [TV TYPE] option according to the TV set to which you connect the camcorder.

Available only in the **PLAY**. mode.

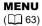

| - | ⋗ | စ | VCR | SETUP |
|---|---|---|-----|-------|
|---|---|---|-----|-------|

TV TYPE WIDE TV

1. Press the FUNC. button to open the FUNC. menu.

- 2. With the joystick select ( $\Delta \nabla$ ) the  $\Xi$  icon and press ( $\circledast$ ).
- Select (▲♥) the [VCR SETUP] menu and press (♣). Then, select (▲♥) the [TV TYPE] option and press (♣).
- 4. Select a setting option and press () to save the changes.
  - [WIDE TV]: TV sets with 16:9 aspect ratio.
  - [NORMAL TV]: TV sets with 4:3 aspect ratio.
- 5. Press the FUNC. button to close the menu.

### **TVs with SCART Terminal**

Refer also to the TV or VCR instruction manual.

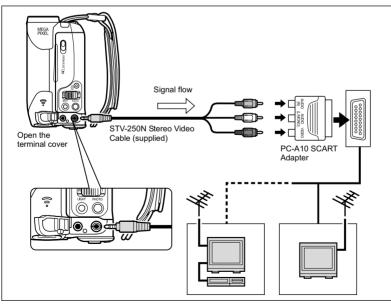

- 1. Turn off all devices before starting the connections.
- 2. Connect the PC-A10 SCART Adapter to the TV or VCR's terminals.

3. Connect the stereo video cable to the camcorder's AV terminal and the terminals on the SCART Adapter.

Connect the white plug to the white AUDIO terminal L (left), the red plug to the red AUDIO terminal R (right) and the yellow plug to the yellow VIDEO terminal.

4. If connecting to a TV, set the input selector to VIDEO. If connecting to a VCR, set the input selector to LINE.

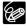

The supplied PC-A10 SCART Adapter is for output only. For analog line-in recording or analog-digital conversion, please use a SCART Adapter with input capability (commercially available).

### TVs without SCART terminal

Refer also to the TV or VCR instruction manual.

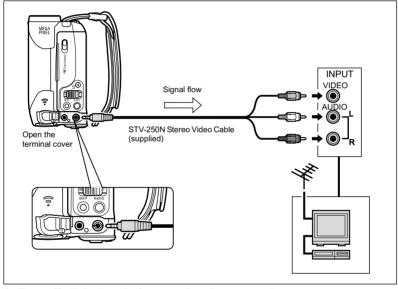

- 1. Turn off all devices before starting the connections.
- 2. Connect the stereo video cable to the camcorder's AV terminal and the audio terminals on the TV/VCR.

Connect the white plug to the white AUDIO terminal L (left), the red plug to the red AUDIO terminal R (right) and the yellow plug to the yellow VIDEO terminal.

3. If connecting to a TV, set the input selector to VIDEO. If connecting to a VCR, set the input selector to LINE.

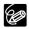

O We recommend powering the camcorder from a household power source.
 O When the stereo video cable is connected to the AV terminal, the speaker sound will be muted.

## Using the Recording Programs

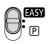

### EASY Easy mode

The camcorder adjusts focus, exposure and other settings automatically, allowing you to just point and shoot.

### -P-Recording programs-

### P Program AE ( 46)

In Program AE mode, you can point and shoot as in Easy mode, however, you have the option of changing some settings.

### Portrait

The camcorder uses a large aperture, achieving a focus on the subject while blurring other distracting details.

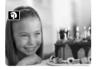

Sports Use this mode to record sports scenes such as tennis or aolf.

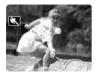

Night Use this mode to record in dimly lit places.

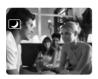

### 😚 Snow

Use this mode to record in briaht ski resorts. It prevents the subject from being underexposed.

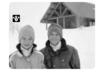

🔊 Beach Use this mode to record on a

sunny beach. It prevents the subject from being underexposed.

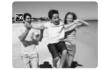

Sunset Use this mode to record sunsets in vibrant colors

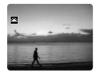

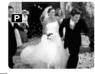

#### A Spotlight Use this mode to record spotlit scenes.

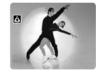

#### Fireworks Use this mode to record fireworks.

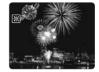

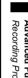

### Selecting the Recording Program

Available only in the  $\fboxtimesticate{A+1}{CAMERA \cdot \box{constraints}}$  and  $\fboxtimesticate{CAMERA \cdot \box{constraints}}$  modes.

#### Set the mode switch to the desired position.

EASY : Easy (full automatic) recording mode.

P: Program AE, Portrait, Sports, Night, Snow, Beach, Sunset, Spotlight, or Fireworks can be selected (
43).

To select a recording program after setting the mode switch to  $\mathbb{P}$ :

- 1. Press the FUNC. button to open the FUNC. menu.
- 2. With the joystick select (▲▼) the recording programs icon.
- 3. Select ( **◄ ▶** ) the recording program from the options on the bottom bar.
- 4. Press the FUNC. button to save the setting and close the menu.

The symbol of the selected recording program appears.

- O Do not change the recording program while recording as the brightness of the image may change abruptly.
- O Portrait:
  - The blur effect of the background increases the more you zoom to telephoto.
  - The picture may not appear smooth when played back.
- O Sports:
  - The picture may not appear smooth when played back.
- O Night:
  - Moving subjects may leave a trailing afterimage.
  - Picture quality may not be as good as in other modes.
  - White points may appear on the screen.
  - Autofocus may not work as well as in other modes. In such case, adjust the focus manually (
     48).
  - The digital zoom cannot be used with this recording program.

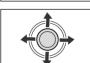

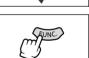

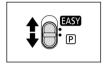

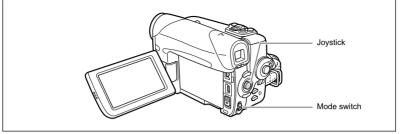

FUNC.

O Snow/Beach:

- The subject may become overexposed on cloudy days or in shaded places. Check the image on the screen.
- The picture may not appear smooth when played back.
- O Fireworks:

To avoid camcorder shake, we recommend using a tripod. Use a tripod when recording in **CAMERA**. The mode as the shutter speed slows down.

Ε

# P Using the Program AE Mode

The camcorder automatically adjusts the shutter speed and exposure according to the brightness of the subject. With the **P** Program AE recording program, you can point and shoot as in **EASY** mode, however, you have the option of changing some settings.

Available only in the CAMERA. on and CAMERA. modes.

Set the mode switch to  $\bigcirc$  and select the [PROGRAM AE] recording program ( $\square$  44).

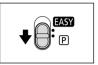

If the optimal exposure cannot be obtained, try the following actions.

- Manually adjust the exposure (
   47).
- Use the LED light (D 50).

*CO* 

# Adjusting the Exposure Manually

Adjust the exposure when a backlit subject becomes underexposed, or overexposed due to bright light. Exposure cannot be adjusted in the 🗰 Fireworks recording program. Available only in the  $(CAMERA \cdot \overline{co})$  and  $(CAMERA \cdot \overline{c})$  modes.

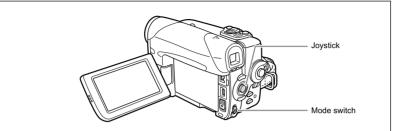

### **Exposure Lock**

- 1. Set the mode switch to P.
- 2. If the joystick guide does not appear on screen, press ( 🛞 ) to display it.
- 3. Push the joystick ( ) towards [EXP] to enter the exposure lock mode.

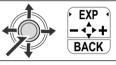

Advanced Functions Recording

Ξ

- [EXP] on the joystick guide will be displayed in light blue and the exposure adjustment indicator and the neutral value "±0" appear on the screen.
- When you operate the zoom during exposure lock, the brightness of the image may change.

### Exposure Adjustment

During exposure lock:

### 4. Adjust ( <> ) the brightness of the image as necessary.

To return to automatic exposure, push the joystick ( ) towards [EXP] once more. The exposure adjustment indicator will disappear and [EXP] will turn white again.

### 5. Push the joystick ( $\mathbf{\nabla}$ ) towards [BACK] to save the exposure setting.

- When you operate the zoom during exposure lock, the brightness of the image may change.
- The adjustment range depends on the brightness at the time you locked the exposure.
- · The manual exposure setting will reset to auto exposure when you turn the camcorder off or change the recording program.

# Adjusting the Focus Manually

Autofocus may not work well on the following subjects. In such case, focus manually.

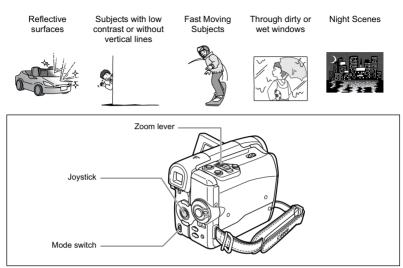

Available only in the CAMERA. and CAMERA. modes.

- 1. Set the mode switch to  $\mathbb{P}$ .
- 2. Adjust the zoom.
- If the joystick guide does not appear on screen, press (♣) to display it.
- 4. Push the joystick (▼) towards [FOCUS] to activate the manual focus.

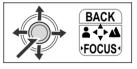

[FOCUS] on the joystick guide will be displayed in light blue and "MF" appears on the screen.

#### 5. Adjust (◀►) the focus as necessary.

- Push the joystick (▶) towards ▲ for a farther focal distance or push it (◄) towards
   ▲ for a closer focal distance.
- To return to autofocus, push the joystick (♥) towards [FOCUS] once more. "MF" will disappear and [FOCUS] will turn white again.
- 6. Push the joystick (▲) towards [BACK] to save the focus adjustment.

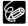

O The setting resets to autofocus when you set the mode switch to EASY. O Readjust the focus when you have turned off the camcorder.

### Infinity Focus

Use this function when you wish to focus on faraway subjects such as mountains or fireworks.

Available only in the CAMERA. on and CAMERA. modes.

- 1. If the joystick guide does not appear on screen, press (♣) to display it.
- 2. Keep the joystick pushed (▼) towards [FOCUS] for more than 2 seconds.

At first, "MF" will appear on the screen and then it will be replaced by the " $\infty$ " symbol.

3. Push the joystick (▲) towards [BACK] to save the focus adjustment.

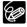

In the infinity focus mode: If you operate the zoom or the joystick ( $\triangleleft \triangleright$ ) or if you turn the camcorder off, the infinity focus will be canceled and the camcorder will return to manual focus.

## Using the LED Light

You can turn on the LED light (assist lamp) at any time regardless of the recording program.

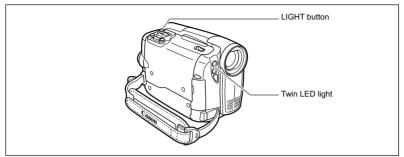

Available only in the **CAMERA** · **D** and **CAMERA** · **D** modes.

#### Press the LIGHT button.

- """ appears on the screen.
- The LED light turns on and off with each press of the button.

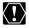

O Do not point the LED light at persons while they are driving.
O Do not look at the LED light for a long time.
O Do not use the LED light close to people's eyes.

## Using the Self-Timer

The self-timer can be used for recording movies and still images.

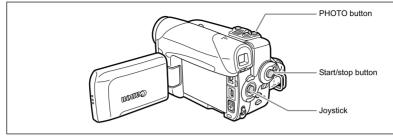

Available only in the CAMERA. and CAMERA. modes.

When recording movies:

(FUNC.) ([] 53)

- 1. Open the FUNC. menu and select ( $\blacktriangle \nabla$ ) the self timer icon.
- 2. Set (◀►) it to [SELF TIMER ON] and close the menu.

"��" appears.

#### 3. Press the start/stop button.

The camcorder starts recording after a 10-second countdown (2 seconds when using the START/STOP button of the wireless controller). The countdown appears on the screen.

When recording still images:

(<u>FUNC</u>) (<u>1</u> 53)

|  | SINGLE |
|--|--------|
|--|--------|

- 1. Open the FUNC. menu and select ( $\Delta \nabla$ ) the drive mode icon.
- 2. Select (  $\clubsuit$  ) the [SELF TIMER] option and close the menu.

"ல" appears.

3. Press the PHOTO button, first halfway to activate the autofocus and then fully.

The camcorder will record the image after a 10-second countdown (2 seconds when using the PHOTO button of the wireless controller). The countdown appears on the screen.

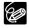

- O To cancel the self-timer. select the [SELF TIMER OFF] option (or a different drive mode in CAMERA · □ mode). Once the countdown has begun, you can also press the start/stop button (when recording movies) or the PHOTO button fully (when recording still images) to cancel the self-timer.
- O The self-timer will be canceled when you turn off the camcorder or change the position of the TAPE/CARD switch.

Ξ

# Using an External Microphone

You can connect an external microphone to the MIC terminal. Use commercially available condenser microphones with their own power supply.

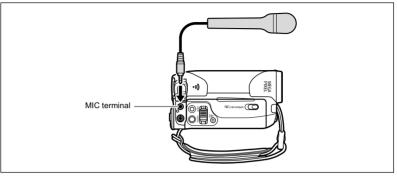

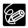

O You can connect almost any stereo microphone equipped with a  $\oslash$ 3.5 mm plug but the audio level will be different than with the built-in microphone.

O When an external microphone is connected the wind screen setting will automatically reset to [OFF ≱I ↓].

## Changing the Settings with the FUNC. Button

The camcorder's functions and settings are controlled from a series of menus that appear when you press the FUNC, button. Most basic functions appear on the first menu screen - the FUNC, menu, For more advanced settings you have to open the setup menus by selecting the [[MENU] option from the FUNC. menu (D 63). For menu items, see List of Menu Items (FUNC.) ( 1 54).

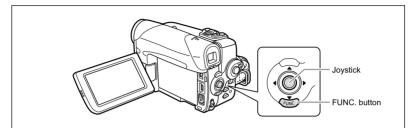

- 1. Press the FUNC, button.
  - · The FUNC, menu appears.
  - The symbols of the current settings are displayed.
- 2. With the joystick select ( **A** V) the icon of the function you want to change.

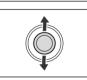

- 3. Select ( ◀► ) a setting option from the bottom bar. With some settings, you will need to press ( ) or make further selections with the joystick. In such cases, a joystick icon (next to the bottom bar) or small arrows (around the setting option) will be displayed as an additional operation guide.
- 4. Press the FUNC, button to save the setting and close the menu.

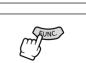

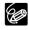

O Pressing the FUNC. button at any time closes the menu. O The menu will not appear when you press the FUNC. button while recording movies on the tape or memory card.

O Items that are not available appear grayed out.

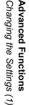

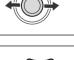

# List of Menu Items (FUNC.)

Available menu items vary depending on the operation mode. Default settings are in boldface text. For details on each function, see the reference page.

| Menu Items                         | Setting Options                                                                                                    | - | ₽๗ | •              | Þa |           |
|------------------------------------|----------------------------------------------------------------------------------------------------|---|----|----------------|----|-----------|
| Recording<br>programs <sup>1</sup> | P (PROGRAM AE), ऒ(PORTRAIT),<br>③ (SPORTS), ♥ (NIGHT), ⑨ (SNOW),<br>Ø (BEACH), थ (SUNSET), ♪ (SPOTLIGHT),<br>∰ (FIREWORKS) | 0 |    | 0              |    | 43        |
| White balance                      | I (AUTO),                                                                                                    | 0 |    | 0              |    | 55        |
| Image effect                       | 뿐 ( <b>IMAGE EFFECT OFF</b> ), ℓ (VIVID),<br>ℓ (NEUTRAL), ℓ (SOFT SKIN DETAIL)                                             | 0 |    | 0              |    | 57        |
| Self Timer                         | 🔥 (SELF TIMER OFF), 🕉 (SELF TIMER ON)                                                                                      | 0 |    |                |    | 51        |
| Drive mode                         | ☐ (SINGLE), 델 (CONT.SHOOT.),<br>별 (HISPEED CONT.SHOOT.), 醫 (AEB),<br>ⓒ (SELF TIMER)                                        |   |    | 0              |    | 79,<br>51 |
| Digital Effects                    | I ( <b>D.EFFECT OFF</b> ), I (FADER), I (EFFECT),<br>III (CARD MIX)                                                        | 0 |    |                |    | 50        |
|                                    | 땨류 ( <b>D.EFFECT OFF</b> ), 邎 (FADER), € (EFFECT)                                                                          |   | 0  |                |    | 58        |
|                                    | 때 (D.EFFECT OFF), 🗐 (BLK&WHT)                                                                                              |   |    | 0              |    |           |
| Still image<br>recording           | ☐ (                                                                                                    | 0 |    |                |    | 77        |
| Movie size                         | 320 ('₩ 320x240), 160 ('₩ 160x120)                                                                                         |   | 0  |                |    |           |
|                                    | '쯧 (' <b>兲 MOVIE REC OFF</b> )<br>1320 ('兲 320x240), 1160 ('兲 160x120)                                                     |   |    | 0              |    | 75        |
| Still image<br>quality             | <b>S</b> ( <b>D</b> S.FINE/640x480), <b>S</b> ( <b>D</b> FINE/640x480), <b>S</b> ( <b>D</b> NORMAL/640x480)                |   | 0  |                |    | 96        |
| Still image size/<br>quality       | L (① 1152x864), S (① 640x480)<br>S (Ô SUPER FINE), I (Ô FINE),<br>I (Ô NORMAL)                                             |   |    | 0              |    | 75        |
| Speaker volume                     |                                                                                                    |   | 0  |                | 0  | 40        |
| Recording pause <sup>3</sup>       | -                                                                                                    |   | 0  |                |    | 87,<br>89 |
| End search                         | -                                                                                                    |   | 0  |                |    | 72        |
| Image erase                        | -                                                                                                    |   |    | O <sup>2</sup> |    | 82        |
| Slideshow                          | -                                                                                                    |   |    |                | 0  | 81        |
| Image<br>protection                | -                                                                                                    |   |    | O <sup>2</sup> | 0  | 83        |
| Print order                        | -                                                                                                    |   |    |                | 0  | 102       |
| Transfer order                     | -                                                                                                    |   |    |                | 0  | 109       |
| Menu                               | -                                                                                                    | 0 | 0  | 0              | 0  | 63        |

<sup>1</sup> This menu item will not appear in **EASY** mode.

<sup>2</sup> When recording still images on the card with the drive mode set to [SINGLE] or [SELF TIMER], this setting option appears if you press the FUNC. button while reviewing the image immediately after recording it.

<sup>3</sup> (MVX460/MVX430) only

You can use the preset modes to reproduce colors more accurately, or set a custom white balance to obtain the optimal setting.

| AWB AUTO   | Settings are automatically set by the camcorder.                                                 |
|------------|--------------------------------------------------------------------------------------------------|
| 🔆 DAYLIGHT | For recording outdoors on a bright day.                                                          |
| * TUNGSTEN | For recording under tungsten and tungsten type (3-wavelength) fluorescent lighting.              |
| SET        | Use the custom white balance setting to make white subjects appear white under colored lighting. |

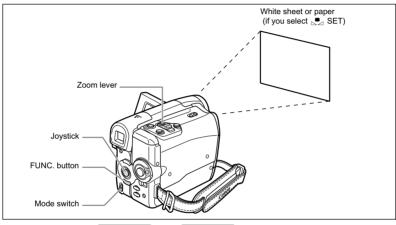

Available only in the CAMERA. on and CAMERA. modes.

(III 53)

AWB AUTO

- 1. Set the mode switch to  $\mathbb{P}$ .
- 2. Press the FUNC. button to open the FUNC. menu.
- 3. With the joystick select (▲▼) the white balance icon.
- Select (◄►) the white balance setting from the options on the bottom bar.

If you select a white balance setting other than 🛃 [SET], continue directly to step 6.

To set the custom white balance when you select 🔄 [SET]:

- Point the camcorder at a white object, zoom in until it fills the whole screen and press (❀).
  - Keep the camcorder zoomed at the white object until step 6 is completed.
- 6. Press the FUNC. button to save the setting and close the menu.

Ξ

- O Use the [AUTO] setting for normal outdoor scenes.
- O If the colors on screen do not look natural with one of the preset modes, use the [AUTO] or  $\mathbb{S}_{2}$  [SET] settings.
- O The camcorder retains the custom white balance setting even if you turn it off.
- O When you want to use a previously made S [SET] setting, after selecting
- Set [SET] in step 4, press the FUNC. button without pressing (♣). O When you have set the custom white balance:
  - Depending on the light source, " an way keep flashing. The result will still be better than with the auto setting.
  - Reset the white balance when the lighting condition changes.
  - Turn off the digital zoom.
- O Custom white balance may provide better results in the following cases:
  - Changing lighting conditions
  - Close-ups
  - Subjects in a single color (sky, sea or forest)
  - Under mercury lamps or certain types of fluorescent lights

You can record with different saturation and contrast color effects.

| 쏊 IMAGE EFFECT OFF | Records with no effect.                                                        |
|--------------------|--------------------------------------------------------------------------------|
| <b>∉</b> ¥ VIVID   | Emphasizes the contrast and color saturation to record in crisp colors.        |
| & NEUTRAL          | Tones down the contrast and color saturation to record in neutral hues.        |
| 윤 SOFT SKIN DETAIL | Softens the details in the skin tone area for a more complimentary appearance. |

Available only in the CAMERA. and CAMERA. modes.

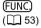

. IMAGE EFFECT OFF

- 1. Set the mode switch to  $\mathbb{P}$ .
- 2. Press the FUNC. button to open the FUNC. menu.
- 3. With the joystick select (▲▼) the image effects icon.
- 4. Select (◀►) the image effect from the options on the bottom bar.
- 5. Press the FUNC. button to save the setting and close the menu. The symbol of the current setting is displayed.

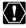

[SOFT SKIN DETAIL]: To obtain the best effect, use this function when recording a person in close-up. Note that areas similar to the skin color may lack in detail.

Ξ

57

## Using Digital Effects

The Digital Effects functions include faders, effects and Card Mix.

### Faders (11 60)

Begin or end scenes with a fade to or from black.

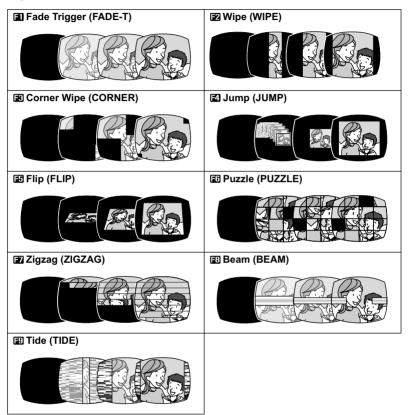

### Effects (D 61)

Add flavor to your recordings.

| Black and White     (BLK & WHT) | 🖻 Sepia (SEPIA)         | 🗷 Art (ART)       |
|---------------------------------|-------------------------|-------------------|
|                                 | JE CO                   |                   |
| Mosaic (MOSAIC)                 | 🗉 Ball (BALL)           | Cube (CUBE)       |
|                                 |                         |                   |
| 🖬 Wave (WAVE)                   | E Color Mask (COLOR M.) | E Mirror (MIRROR) |
|                                 |                         |                   |

### Card Mix (🛄 61)

You can combine still images from the card with your live video and record on the tape to achieve interesting effects.

# The availability of the various Digital Effects depends on the operation mode.

|          |        | (PLAY · 00) ** |   |                  |   |
|----------|--------|----------------|---|------------------|---|
|          | Movies | Still Images*  |   |                  |   |
| Faders   | 0      | ×              | 0 | ×                | × |
| Effects  | 0      | ×              | 0 | [BLK & WHT] only | × |
| Card Mix | 0      | ×              | × | ×                | × |

 $\bigcirc$  : Available  $\ \times$  : Not available

\* When recording simultaneously on the tape and memory card.

\*\* Only when the TV type is set to [NORMAL TV].

59

### Selecting a Fader

Available only in the  $(CAMERA \cdot \Box)$  and  $(PLAY \cdot \Box)$  modes. When recording, set the mode switch to (P).

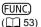

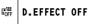

- 1. Open the FUNC. menu and select (▲▼) the digital effects icon.
- 2. Select (◀►) the [FADER] option and press (❀).

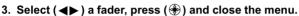

- While selecting the fader, it will be demonstrated on the current screen.
- After closing the menu the symbol of the selected fader will appear on screen.
- 4. Press the D.EFFECTS button.
  - The symbol changes to green.
  - Pressing the D.EFFECTS button again deactivates the fader.

#### CAMERA · 5 mode:

5. Fade in: Press the start/stop button in record pause mode.

Fade out: Press the start/stop button in record mode.

PLAY · D mode:

- 5. If the joystick guide does not appear on screen, press ( $\circledast$ ) to display it.
- Fade in: In playback pause mode, push the joystick (▲) towards ►/III.

Fade out: During playback, push the joystick (▲) towards ►/III.

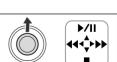

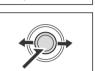

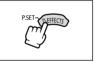

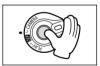

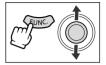

### Selecting an Effect

(III) 53)

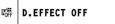

- 1. Open the FUNC. menu and select (▲▼) the digital effects icon.
- Select ( <> ) the [EFFECT] option and press ( 
   In CAMERA C mode only the I [BLK & WHT] effect is available. Select it, close the menu and continue directly to step 4 below.
- Select (◄►) an effect, press (♣) and close the menu.
  - While selecting the effect, it will be demonstrated on the current screen.
  - After closing the menu the symbol of the selected effect will appear on screen.
- 4. Press the D.EFFECTS button.
  - The symbol turns green, and the effect is activated.
  - From the playback pause mode, start playing the tape before pressing the D.EFFECTS button.
  - Pressing the D.EFFECTS button again deactivates the effect.

## **Combining Images (Card Mix)**

You can choose one of the sample images from the collection on the supplied disk (picture frames, backgrounds) and combine it with the live video recording.

The live video recording will appear in place of the light area of the card mix image. Mix level adjustment: light area of the still image.

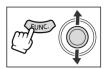

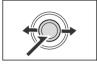

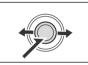

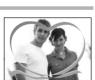

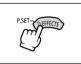

## Selecting the Card Mix Effect

Available only in the CAMERA. Do mode.

(1) 53)

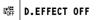

- 1. Upload a sample image from the supplied disk to the memory card. Refer to Adding Still Images from Your Computer to the Memory Card in the Digital Video Software instruction manual (available on PDF file).
- 2. Set the mode switch to  $\mathbb{P}$ .
- 3. Open the menu and select (▲▼) the digital effects icon.
- 4. Select (◀►) the [CARD MIX] option and press (④).
- Select (◀►) the still image to mix with the recording and push the joystick (♥) to adjust the mix level.
- 6. Adjust (◀▶ ) the mix level, press (❀) and close the menu.

" 🔍 " appears.

- 7. Press the D.EFFECTS button.
  - " (II) " turns green and the combined image appears.
  - Still images cannot be recorded on the memory card while using the Card Mix function.

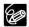

O Turn off the digital effect when you do not use it.

- O The camcorder retains the setting even if you turn it off or change the recording program. However, you need to select again the still image to be used with the Card Mix effect.
- O Digital effects cannot be used during DV dubbing.

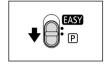

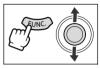

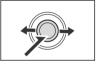

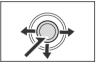

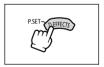

## Changing the Settings with the Setup Menus

Although most basic functions appear on the first menu screen – the FUNC. menu ( $\square$  53), for more advanced settings you have to open the setup menus by selecting the  $\blacksquare$  [MENU] option from the FUNC. menu. For menu items see *List of Setup Menu Items* ( $\square$  64).

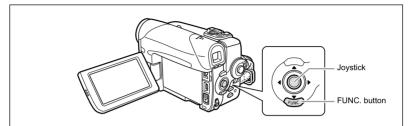

### **Selecting Menus and Settings**

- 1. Press the FUNC. button to open the FUNC. menu.
- With the joystick select (▲▼) the E icon and press (♣).
- 3. Select (▲♥) a setup menu and press (♣).
- 4. Select (▲▼) a menu item and press (♣).
- 5. Select (▲▼) a setting option and press (♣) to save the changes.
- 6. Press the FUNC. button to close the menu.

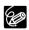

- O Items that are not available appear grayed out.
- $\ensuremath{\mathbf{O}}$  Pressing the FUNC. button at any time closes the menu.
- ${\rm O}$  You can also open the menu directly on the setup menus screen by holding the FUNC. button pressed for more than 2 seconds.
- O The menu will not appear when you press the FUNC. button while recording movies on the tape or memory card.
- **PLAY** mode: Pressing the FUNC. button while the index screen is displayed will open the menu directly on the setup menus screen.

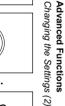

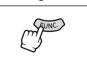

# List of Menu Items (Setup Menus)

Available menu items vary depending on the operation mode. Default settings are in boldface text. Menu items marked  $\square$  with a bold frame can be changed also when the mode switch is set to EASY.

For details on each function, see the reference page. Functions without reference page are explained below the tables.

### CAMERA SETUP

| Menu Items      | Setting Options                                                                | - | ⊾∞ | <b>Ø</b> | Þa |    |
|-----------------|--------------------------------------------------------------------------------|---|----|----------|----|----|
| SHUTTR<br>SPEED | <b>AUTO</b> , 1/50, 1/120, 1/250, 1/500, 1/1000, 1/2000                        | 0 |    |          |    | -  |
|                 | AUTO, 1/50, 1/120, 1/250                                                       |   |    | 0        |    |    |
| A.SL SHUTTER    | ON, OFF                                                                        | 0 |    | 0        |    | -  |
| D.ZOOM          | ( <u>MVXCI50/MVXCI50</u> ) OFF, 80x, 800x<br>( <u>MVXCI50</u> ) OFF, 72x, 720x | 0 |    |          |    | 33 |
| ZOOM SPEED      | VARIABLE, SPEED 3, SPEED 2, SPEED 1                                            | 0 |    | 0        |    | 34 |
| IMG STAB        | ON, OFF                                                                        | 0 |    |          |    | -  |
| FOCUS PRI.      | ON: AIAF, ON: CENTER, OFF                                                      |   |    | 0        |    | -  |
| REVIEW          | OFF, <b>2sec</b> , 4sec, 6sec, 8sec, 10sec                                     |   |    | 0        |    | -  |

**A.SL SHUTTER**: The camcorder automatically uses slow shutter speeds to obtain a brighter recording in places with insufficient lighting.

- O The camcorder uses shutter speeds down to 1/25 (1/12 in CAMERA · C mode).
- O Available only with the **P** Program AE recording program.
- O When a trailing afterimage appears, set it to [OFF].
- O If "♣" (camcorder shake warning) appears, we recommend stabilizing the camcorder, for example, by mounting it on a tripod.
- **D.ZOOM**: Determines the operation of the digital zoom.
- O When the digital zoom is activated, the camcorder will switch automatically to the digital zoom when you zoom in beyond the optical zoom range.
- O With the digital zoom the image is digitally processed, so image resolution will deteriorate the more you zoom in.
- O The digital zoom indicator will appear in light blue from 20x up to 80x (18x up to 72x with the (기가 (문화)), and extend further in dark blue from 80x to 800x (72x to 720x with the (기가 (문화)).
- The digital zoom cannot be used with the **U** Night recording program.

**IMG STAB**: The image stabilizer compensates for camcorder shake even at full telephoto.

- O The image stabilizer is designed to compensate a normal degree of camcorder shake.
- O The image stabilizer may not be effective when recording in dark places using the **V** Night mode.
- ${\bf O}$  The image stabilizer cannot be turned off when the mode switch is set to  ${\rm FASY}$  .
- O We recommend turning off the image stabilizer when using a tripod.

FOCUS PRI.: The camcorder records the still image once focus is adjusted.

- O Set it to [OFF] when you wish to record a still image as soon as you press the PHOTO button.
- O When set to [OFF], no focusing frame appears.
- ${f O}$  The setting cannot be turned off when the mode switch is set to EASY .

**REVIEW**: Sets how long a still image will be displayed after recording.

- O You can erase (
   82) or protect (
   83) the image when you press the FUNC. button while you are reviewing the image, or when you press the FUNC. button right after recording.
- O [REVIEW] cannot be selected when 및 (continuous shooting), 별 (high-speed continuous shooting) or 🐃 (auto exposure bracketing) is selected.

| Menu Items              | Setting           | Options | - les | ₽₀₀ | • | Þa |     |
|-------------------------|-------------------|---------|-------|-----|---|----|-----|
| PRINT ORD.<br>ALL ERASE | NO, YES           |         |       |     |   | 0  | 103 |
| TRANS.ORD.<br>ALL ERASE | NO, YES           |         |       |     |   | 0  | 109 |
| ERASE ALL<br>IMAGES     | NO, YES           |         |       |     |   | 0  | 82  |
| INITIALIZE              | NO, YES           |         |       |     |   | 0  | 84  |
| ⇒ PROTECT <sup>1</sup>  |                   |         |       |     |   | 0  | 83  |
| ⇒ PRINT ORDER           | 1                 |         |       |     |   | 0  | 102 |
| ➡ TRANSFER O            | RDER <sup>1</sup> |         |       |     |   | 0  | 109 |

#### CARD OPERATIONS

<sup>1</sup> After opening the menu from the index screen

#### **D** VCR SETUP

| Menu Items            | Setting Options     | Ŀ | Þoo            | <b>Ø</b> C | Þe |    |
|-----------------------|---------------------|---|----------------|------------|----|----|
| REC MODE              | STD PLAY, LONG PLAY | 0 | O <sup>2</sup> |            |    | -  |
| $AV \rightarrow DV^2$ | ON, <b>OFF</b>      |   | 0              |            |    | 93 |
| TV TYPE               | NORMAL TV, WIDE TV  |   | 0              |            |    | 41 |

#### <sup>2</sup> (MVX460/MVX430) only

**REC MODE**: You can choose between SP (standard play) and LP (long play). LP extends the tape usage by 1.5 times.

O Tapes recorded in LP mode cannot be used for audio dubbing.

- O Depending on the nature and usage condition of the tape, picture and sound recorded in LP mode may be distorted. We recommend using the SP mode for important recordings.
- O If you record in both SP and LP modes on the same tape, the playback picture may become distorted and the time code may not be written correctly.

O If you play back a tape that has been recorded in LP mode with another digital device on this camcorder, or vice versa, picture and sound may become distorted.

### « AUDIO SETUP

| Menu Items  | Setting Options                                   | - | ⊾ | Ô | Þa |    |
|-------------|---------------------------------------------------|---|---|---|----|----|
| OUTPUT CH   | L/R, L/L, R/R                                     |   | 0 |   |    | -  |
| AUDIO DUB.2 | AUDIO IN, MIC. IN                                 |   | 0 |   |    | 94 |
| WIND SCREEN | AUTO, OFF 辭學                                      | 0 | 0 | 0 |    | 69 |
| 12bit AUDIO | <b>STEREO1</b> , STEREO2, MIX/FIXED, MIX/<br>VAR. |   | 0 |   |    | 95 |
| MIX BALANCE | ST-1 ST-2                                         |   | 0 |   |    | 95 |
| AUDIO MODE  | 16bit, <b>12bit</b>                               | 0 | 0 |   |    | -  |

### <sup>2</sup> (MVX460/MVX430) only

**OUTPUT CH**: Switches the output channels when playing back a tape with audio recorded on two channels.

- O [L/R]: Stereo: L+R channels / Bilingual: Main+Sub.
- O [L/L]: Stereo: L channel / Bilingual: Main.
- O [R/R]: Stereo: R channel / Bilingual: Sub.

#### WIND SCREEN:

O When an external microphone is connected the setting will automatically reset to [OFF 除Ⅰ ].

AUDIO MODE: Switches the audio recording mode.

- O [16bit] records in high sound quality.
- O Select [12bit] if you plan to dub audio later.

### DISPLAY SETUP/

| Menu Items      | Setting Options                                | Ŀ | ► | Ô | Þe |    |
|-----------------|------------------------------------------------|---|---|---|----|----|
| BRIGHTNESS      | +                                              | 0 | 0 | 0 | 0  | -  |
| TV SCREEN       | ON, OFF                                        | 0 |   | 0 |    |    |
|                 | ON, OFF                                        |   | 0 |   | 0  | -  |
| DISPLAYS        | ON, OFF <playbk></playbk>                      |   | 0 |   | 0  | -  |
| 6SEC.DATE       | ON, OFF                                        |   | 0 |   |    | -  |
| DATA CODE       | DATE, TIME, DATE&TIME                          |   | 0 |   | 0  | 71 |
| LEVEL<br>MARKER | ON, <b>OFF</b>                                 | 0 |   |   |    | -  |
| LANGUAGE        | List of languages depends on the language set. | 0 | 0 | 0 | 0  | 24 |
| DEMO MODE       | ON, OFF                                        | 0 |   | 0 |    | -  |

BRIGHTNESS: Adjusts the brightness of the LCD screen.

O Adjust the LCD brightness with the joystick (  $\triangleleft \triangleright$  ).

Changing the Settings (2) Advanced Functions

O Changing the brightness of the LCD screen does not affect that of the viewfinder or the

TV SCREEN: Shows the camcorder displays on a connected TV screen.

O You can also use the TV SCREEN button on the wireless controller.

**DISPLAYS:** Shows the displays on the screen during playback.

O When set to [OFF<PLAYBK>]:

recordinas.

- Displays, except for the data code, disappear (however, the displays during the magnification of the playback image and the activation of the digital effects, as well as the FUNC. menu will still appear).
- Tape operation displays appear for approximately 2 seconds.
- Displays also disappear from the connected TV, except for some warning messages.

6SEC. DATE: The camcorder displays the date and time for 6 seconds when you begin playback, or to indicate that date or time zone has changed.

O The 6-second auto date appears even if [DISPLAYS] is set to [OFF<PLAYBK>].

LEVEL MARKER: A horizontal guide line will appear at the center of the screen. You can better frame the picture better by referring to the level marker.

**DEMO MODE:** The demonstration mode displays the camcorder's main features. It starts automatically when you leave the camcorder turned on without loading a recording media for more than 5 minutes using the power adapter.

O To cancel the demo mode once it has begun, press any button, turn off the camcorder or load a recording media.

| Menu Items   | Setting Options              |   | <b>₽</b> ₀₀ | Ē | Þī |   |
|--------------|------------------------------|---|-------------|---|----|---|
| WL. REMOTE   | ON, OFF ((@)                 | 0 | 0           | 0 | 0  | - |
| BEEP         | HIGH VOLUME, LOW VOLUME, OFF | 0 | 0           | 0 | 0  | - |
| START-UP IMG | ON, OFF                      | 0 | 0           | 0 | 0  | - |
| POWER SAVE   | ON, OFF                      | 0 |             | 0 |    | - |
| FILE NOS.    | RESET, CONTINUOUS            | 0 | 0           | 0 |    | - |

#### ☆ Ŷ SYSTEM SETUP

WL. REMOTE: Sets the camcorder to be operated with the wireless controller.

BEEP: A beep sounds upon operations such as turning on the camcorder, during selftimer countdown or warnings such as condensation.

START-UP IMG: Sets whether the Canon logo will be displayed or not when you turn on the camcorder

**POWER SAVE**: When powered by a battery pack, the camcorder shuts off to save power if left without any operation for 5 minutes. Approximately 30 seconds before the camcorder shuts off the message "/ AUTO POWER OFF" will appear.

FILE NOS.: Select the file numbering method upon inserting a new memory card.

 Images are automatically assigned file numbers from 0101 to 9900, and stored in folders containing up to 100 images. Folders are numbered from 101 to 998.
 [RESET]: The file number starts at 101-0101. If the memory card already contains images files, the consecutive file number will be assigned.

[CONTINUOUS]: The consecutive file number of the last recorded image will be assigned. If a higher file number already exists on the memory card, the consecutive number will be assigned. This is useful for organizing images on a computer. • We recommend setting [FILE NOS.] to [CONTINUOUS].

### **⊘** D/TIME SET

| Menu Items  | Setting Options                                                                          | - | Þø | <b>Ø</b> C | Þa |    |
|-------------|------------------------------------------------------------------------------------------|---|----|------------|----|----|
| T. ZONE/DST | -                                                                                        | 0 | 0  | 0          | 0  | 25 |
| DATE/TIME   | -                                                                                        | 0 | 0  | 0          | 0  | 25 |
| DATE FORMAT | Y.M.D : 2006.1.1 AM12:00<br>M.D,Y : JAN. 1, 2006 12:00AM<br>D.M.Y : 1. JAN. 2006 12:00AM | 0 | 0  | 0          | 0  | -  |

DATE FORMAT: Changes the displayed date format (includes date format for printing).

# Using the Wind Screen

The camcorder reduces the wind noise automatically (only when recording audio with the built-in microphone). However, you can turn off the wind screen when recording indoors, or when you want the microphone to be as sensitive as possible.

Available in the **CAMERA** · **D** and **CAMERA** · **D** modes.

(MVCEO///VCEO) : Available also in (PLAY·CC) mode for audio dubbing only when [AUDIO DUB.] is set to [MIC. IN].

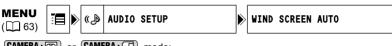

CAMERA· or CAMERA· mode:

1. Set the mode switch to P.

**PLAY** · **D** mode ( **MVX 460**/**MVX 430** only):

- Select the microphone as the input for audio dubbing.
   Open the FUNC. menu. Select (▲♥) [: MENU] ▶ [AUDIO SETUP] ▶ [AUDIO DUB.] ▶ [MIC. IN] and close the menu.
- 2. Open the FUNC. menu, select (▲▼) the 🔚 icon and press (⊕).
- 3. Select (▲▼) the [AUDIO SETUP] menu and press (⊕). Then, select (▲▼) the [WIND SCREEN] option and press (⊕).
- 4. Set it to [OFF ≱] and press (❀) to save the changes, then close the menu.

" 🖓 🖳 " appears when you turn the wind screen off.

# Magnifying the Image

When playing back movies from the tape or viewing still images from the memory card, the image can be magnified up to 5 times.

Available in the **PLAY** on and **PLAY** modes.

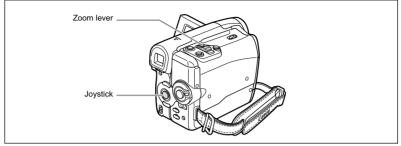

#### 1. Move the zoom lever toward T.

- The image is magnified by 2 times.
- A frame appears indicating the position of the magnified area.
- To further enlarge the image, move the zoom lever toward **T**. To shrink the image below 2 times magnification, move the zoom lever toward **W**.
- " 3 will appear for images that cannot be enlarged.

#### 2. Select ( $\blacktriangle \nabla$ , $\blacktriangleleft \triangleright$ ) the magnified area.

3. To cancel the magnification, move the zoom lever toward **W** until the frame disappears.

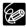

The position of the magnified frame cannot be selected with the wireless controller.

# Displaying the Data Code

The camcorder maintains a data code containing the recording date and time. When you play back a tape, you can display the data code and select the data code combination you wish to display.

Available in the **PLAY** on and **PLAY** modes.

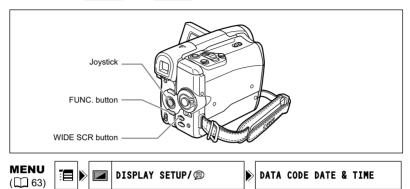

- 1. Open the FUNC. menu, select ( $\Delta \nabla$ ) the  $\overline{\blacksquare}$  icon and press ( $\circledast$ ).
- 3. Select a setting option and press ( () to save the changes, then close the menu.
- 4. PLAY commode: Play back a tape and press the WIDE SCR button. PLAY commode: Select the still image and press the WIDE SCR button.

Pressing the WIDE SCR button again makes the data code disappear.

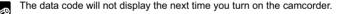

## End Search

When you have played back a tape, you can use this function to locate the end of the last recorded scene.

Available only in the PLAY. mode.

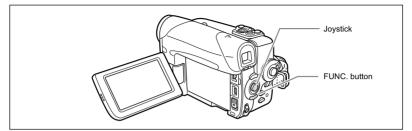

In stop mode:

- Open the FUNC. menu, select (▲♥) the end search icon ➡| and press (❀).
- 2. Select (◀►) [EXECUTE] and press (♣) to start the search.
  - "END SEARCH" appears.
  - The camcorder rewinds/fast forwards the tape, plays back the last few seconds of the recording and stops the tape.
  - Operating the joystick (  $\blacktriangle$ ,  $\triangleleft$  ) will cancel the search.

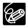

O End search cannot be used once you unload the cassette.

O If there are blank sections between recordings or sections recorded in different recording modes on the same tape, the end search function may not work properly.

O You cannot use end search to locate the editing end of audio dubbing.

# Returning to a Pre-marked Position

If you wish to return to a particular scene later, mark the point with the zero set memory and the tape will stop at that point when you rewind/fast forward the tape.

Available only in the CAMERA. (D) and PLAY. modes.

- 1. During recording or playback, press the ZERO SET MEMORY button on the wireless controller at the point you wish to return to later.
  - "0:00:00 M " appears.
  - To cancel, press the ZERO SET MEMORY button again.
- 2. If you were playing back a tape, rewind the tape. If you were recording, after you finish turn the **POWER** switch to PLAY and then rewind the tape.
  - " 
     " 
     " 
     " 
     " 
     " 
     " 
     " 
     " 
     " 
     " 
     " 
     " 
     " 
     " 
     " 
     " 
     " 
     " 
     " 
     " 
     " 
     " 
     " 
     " 
     " 
     " 
     " 
     " 
     " 
     " 
     " 
     " 
     " 
     " 
     " 
     " 
     " 
     " 
     " 
     " 
     " 
     " 
     " 
     " 
     " 
     " 
     " 
     " 
     " 
     " 
     " 
     " 
     " 
     " 
     " 
     " 
     " 
     " 
     " 
     " 
     " 
     " 
     " 
     " 
     " 
     " 
     " 
     " 
     " 
     " 
     " 
     " 
     " 
     " 
     " 
     " 
     " 
     " 
     " 
     " 
     " 
     " 
     " 
     " 
     " 
     " 
     " 
     " 
     " 
     " 
     " 

     " 

     " 
     " 
     " 

     " 

     " 

     " 

    •

  - The tape counter changes to time code.

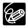

If the time code has not been recorded consecutively, the tape may not stop correctly at the scene marked with the zero set memory.

Ξ

73

# Date Search

You can locate the change of the date/time zone with the date search function. Available only in the **PLAY .** mode.

# Press the $| \blacktriangleleft \triangleleft$ or >> button on the wireless controller to begin searching.

- Press more than once to search for further date changes (up to 10 times).
- Press the STOP button to stop searching.

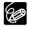

O Recordings shorter than 1 minute per date/time zone cannot be located with this function.

O Date search may not function if the data code is not correctly displayed.

# Selecting the Image Quality/Size

Still images are compressed and recorded in JPEG (Joint Photographic Experts Group). Movies are recorded in Motion JPEG. You can select the image quality of still images, and the image size of still images and movies.

The number of still images and maximum recording time of movies that can be recorded on a memory card vary according to the recording condition. The estimated figures are as follows:

| Image Size        | Image Quality | Number of Images |       |       | File Size |
|-------------------|---------------|------------------|-------|-------|-----------|
| image Size        |               | 16MB             | 128MB | 512MB | per Image |
| <b>L</b> 1152x864 | Super Fine    | 20               | 195   | 790   | 608KB     |
|                   | Fine          | 30               | 290   | 1115  | 416KB     |
|                   | Normal        | 55               | 540   | 2150  | 224KB     |
| <b>S</b> 640x480  | Super Fine    | 75               | 690   | 2740  | 176KB     |
|                   | Fine          | 105              | 955   | 3770  | 120KB     |
|                   | Normal        | 170              | 1525  | 6035  | 72KB      |

#### Number of still images **n** that can be recorded on a memory card:

#### Maximum recording time of a movie 🐂 on an SD memory card:

| Image Size    | R       | File Size per |         |        |
|---------------|---------|---------------|---------|--------|
| inage Size    | 16MB    | 128MB         | 512MB   | Second |
| 320 320 x 240 | 50 sec. | 8 min.        | 32 min. | 250KB  |
| 160 x 120     | 1 min.  | 17 min.       | 67 min. | 120KB  |

\* When using a MultiMedia Card (MMC) the maximum recording time of movies is 10 seconds (at 📷 320x240) or 30 seconds (at 📷 160x120).

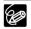

O Depending on the number of images on the memory card, you may not be able to download images to a computer (Windows: more than 1800 images; Macintosh: more than 1000 images). In such case, use a card reader.

- O Connection to a PictBridge compatible printer will not work when the memory card contains more than 1800 images. For best performance, we recommend to keep the number of images on the memory card less than 100.

## Selecting the Still Image Size and Quality

Available only in the  $(CAMERA \cdot C)$  mode (the image quality only can also be set in the  $(CAMERA \cdot C)$  mode).

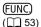

▲L 🖸 1152x864/FINE

- 1. Press the FUNC. button.
- 2. Select (▲▼) the still image size/quality symbol. The symbol of the current setting is displayed.
- 3. Select (◀►) the still image size.

The number on the right indicates the approximate number of images that can be recorded on the memory card at the current image size/quality setting.

- If you want to change also the image quality: Press (♣) and select (◄►) the desired still image quality.
  - The number on the right indicates the approximate number of images that can be recorded on the memory card at the current image size/quality setting.
  - You can press ( $\circledast$ ) again to go back to select the image size (step 3).
- 5. Press the FUNC. button.

## Selecting the Movie Size

Available only in the PLAY . and CAMERA . modes.

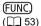

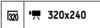

- 1. Press the FUNC. button.
- 2. Select (▲▼) the movie size symbol.

The symbol of the current setting is displayed.

3. Select ( $\triangleleft \triangleright$ ) the movie size.

The number on the right indicates the approximate remaining recording time for movies on the memory card at the current movie size.

4. Press the FUNC. button.

# Simultaneous Recording on the Tape and Memory Card

When you are recording a movie on a tape, you can record the same picture as a still image on the memory card. The size of the still image will be **S** 640 x 480. The image quality can be selected.

Available only in the **CAMERA** . mode.

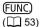

STILL IMG REC OFF

- 1. Press the FUNC. button.
- 2. Select (▲▼) the still image recording symbol. The symbol of the current setting is displayed.
- 3. Select (◀►) the still image quality.
- 4. Press the FUNC. button.
- 5. While you are recording a movie, press the PHOTO button.

The still image is recorded on the memory card while the screen continues to show the video recording.

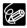

O The quality of the still image is slightly lower than a still image of the same size recorded in the **CAMERA C** mode.

O Still images cannot be recorded on the memory card when a digital effect is activated or while recording in widescreen (16:9) mode.

You can change the AF (autofocus) frame selection method.

| AiAF   | Depending on the shooting conditions, one or more AF frames out of<br>the 9 AF frames available will automatically be selected and focused<br>on. |
|--------|----------------------------------------------------------------------------------------------------|
| Center | Of 9 AF frames, the center one is selected to focus. This is convenient for making sure the focus is exactly where you want it.                   |

Available only in the CAMERA · D mode.

#### 1. Set the mode switch to $\mathbb{P}$ .

- The focusing method cannot be changed in the  ${\ensuremath{\mathbb H}}$  Fireworks recording program.
- When the program selector is set to **EASY**, the focusing point will automatically be set to [ON: AiAF].
- 2. Open the FUNC. menu and select (▲▼) [ I MENU] » [CAMERA SETUP] » [FOCUS PRI.]. Select a setting option and close the menu.

#### 3. Hold the PHOTO button half-pressed.

- [ON: AiAF]: One or more AF frames are automatically selected.
- [ON: CENTER]: An AF frame will appear at the center of the screen.

# Selecting the Drive Mode

| ☐ Single                            | Records a single still image when you press the PHOTO button.                                                                                              |
|-------------------------------------|----------------------------------------------------------------------------------------------------|
| 및 Continuous Shooting               | Captures a quick series of still images while you press                                                                                                    |
| 별 High-Speed Continuous<br>Shooting | the PHOTO button. For the number of frames per second, refer to the table on the next page.                                                                |
| AEB (Auto Exposure Bracketing)      | The camcorder records a still image in three different exposures (dark, normal, light in 1/2 EV steps), allowing you to choose the shot you like the best. |
| స్ర Self-timer                      | Records a still image after a self-timer delay ( $\square$ 51).                                                                                            |

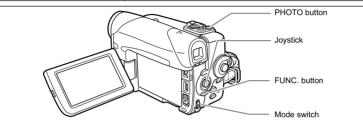

## Changing the Drive Mode

Available only in the **CAMERA** · D mode.

- 1. Set the mode switch to  $\mathbb{P}$ .
- 2. Open the FUNC. menu and select (  $\blacktriangle$  ) the drive mode icon.
- 3. Select (◀►) a setting option and close the menu.

#### Continuous Shooting/High-Speed Continuous Shooting

- 1. Press the PHOTO button halfway.
- 2. Press and hold the PHOTO button fully.

A series of still images will be recorded as long as you hold the PHOTO button.

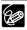

O Maximum number of continuous shots at one time:

| Still Image Size   | Frames p     | Maximum Number of |                  |
|--------------------|--------------|-------------------|------------------|
|                    | Normal speed | High speed        | Continuous Shots |
| L 1152 x 864       | 2.5 frames   | 4.2 frames        | 10 images        |
| <b>S</b> 640 x 480 | 2.5 frames   | 4.2 frames        | 60 images        |

These figures are approximate and vary with the recording conditions and subjects. Sufficient space on the memory card is required. Continuous shooting stops when card is full.

O The number of frames per second will be lower when " • • " (camcorder shake warning) is displayed on the screen.

## Auto Exposure Bracketing

1. Press the PHOTO button halfway.

#### 2. Press the PHOTO button fully.

Three still images in different exposures are recorded to the memory card.

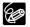

Make sure that there is sufficient space on the memory card.

# Playing Back/Searching Images

You can display images one after another (slide show) or 6 at one time (index screen). With the Card Jump function, you can quickly locate an image without displaying them one by one.

Available only in the **PLAY** mode.

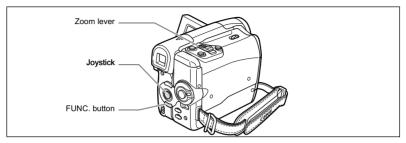

#### **Slide Show**

(<u>FUNC</u>) (<u>1</u> 53)

🗞 SLIDE SHOW

- 1. Open the FUNC. menu and select (▲▼) the slide show icon.
- 2. Press () to start the slide show.
  - · Images and movies are played back one after another.
  - Press ( ) again to stop the slide show.

#### Index Screen

- 1. Move the zoom lever toward W.
  - Up to 6 images appear.
  - With movies, the index screen can only be started when the first scene is displayed as a still image.
- 2. Use the joystick (  $\blacktriangle \lor \blacklozenge \lor$  ) to move between the images.

Move the " r to the image you wish to view.

3. Move the zoom lever toward T.

The index screen is cancelled and the selected image is displayed.

## **Card Jump Function**

You can locate images without displaying them one by one. The number displayed next to the memory card icon 🔲 indicates the current image number out of the total number of images on the card.

- 1. If the joystick guide does not appear on screen, press ( $\circledast$ ) to display it.
- 2. Hold the joystick pushed (◄) towards [–] or (►) towards [+] to run through the image numbers.

When you release the joystick, the image corresponding to the displayed image number will appear.

# **Erasing Images**

You can erase images one at a time or all at once.

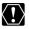

Be careful when erasing images. Erased images cannot be recovered.

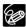

O Protected images cannot be erased.

O Movies can only be erased when the first scene is displayed as a still image.

#### **Erasing a Single Image**

Available only in the  $\textcircled{\textbf{CAMERA} \cdot \square}$  and  $\textcircled{\textbf{PLAY} \cdot \square}$  modes.

- If the joystick guide does not appear on screen, press (♣) to display it.
- 2. Use the joystick ( $\triangleleft \triangleright$ ) to select the image you want to erase.
- Push the joystick (♥) towards <sup>™</sup> to erase the image.
   In CAMERA · □ mode: The image erase menu appears only when you press the

FUNC. button while reviewing a still image immediately after recording it.

4. Select (◀►) [ERASE] and press (❀) to erase the image and close the menu.

#### **Erasing All Images**

Available only in the  $PLAY \cdot \square$  mode.

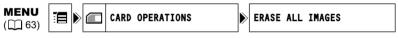

- 1. Open the FUNC. menu, select ( $\Delta \nabla$ ) the  $\Xi$  icon and press ( $\circledast$ ).
- Select (▲▼) the [CARD OPERATIONS] menu and press (♣). Then, select (▲▼) the [ERASE ALL IMAGES] option and press (♣).
- 3. Select (▲▼) [YES] and press (❀) to erase the images, then close the menu.

All still images or movies with exception of the protected ones are erased.

# **Protecting Images**

You can protect important images from accidental erasure when displaying a single image or index screen.

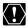

If a memory card is initialized, all still images and movies, even protected ones, will be erased permanently.

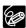

Movies can only be protected when the first scene is displayed as a still image.

## Protecting during Single Image Playback

Available only in the CAMERA · C ) and PLAY · C ) modes.

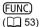

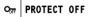

- 1. Open the FUNC. menu and select (▲▼) the image protection icon. In CAMERA · cc mode: The image protect menu appears only when you press the FUNC. button while reviewing a still image immediately after recording it.
- 2. Set (◀►) it to [PROTECT ON], press (❀) and close the menu.
  - "On " appears, and now the image cannot be erased.
  - · To cancel the protection, select [PROTECT OFF].

#### Protecting during Index Screen Display

Available only in the **PLAY** I mode.

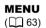

|  | CARD | OPERATIONS |
|--|------|------------|
|--|------|------------|

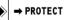

1. Move the zoom lever toward **W**.

Up to 6 images appear.

: 🖃

 Open the menu, select (▲▼) the [CARD OPERATIONS] menu and press (❀).

Pressing the FUNC. button from the index screen will open the menu directly in the setup menus screen.

- 3. Select (▲▼) the [⇒ PROTECT] option and press (⊕).
- - "On " appears on the image.
  - To cancel the protection, press (  $\textcircled{\textcircled{\sc b}}$  ) again.
  - You can select (▲▼ ◀► ) additional images to protect from the index screen.
- 5. Press the FUNC. button.

# Initializing a Memory Card

Initialize new memory cards, or when you get the message "CARD ERROR". You can also initialize a memory card to erase all data recorded on it.

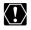

O Initializing a memory card erases all data, including protected images.
 O Images erased with the initialization of the memory card cannot be recovered.
 O Initialize all memory cards before using them with this camcorder.

Available only in the **PLAY** mode.

Ξ

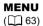

CARD OPERATIONS

INITIALIZE

۵

- 1. Open the FUNC. menu, select (  $\blacktriangle V$  ) the  $\Xi$  icon and press ( $\circledast$ ).
- Select (▲▼) the [CARD OPERATIONS] menu and press (⊕). Then, select (▲▼) the [INITIALIZE] option and press (⊕).
- 3. Select (▲▼) [YES] and press (④).
- 4. In the confirmation screen, select (▲▼) [YES] to initialize the memory card.

The card initialization will take a moment. When the initialization is completed the camcorder will return to the [CARD OPERATIONS] menu. Press the FUNC. button to close the menu.

# *Recording to a VCR or Digital Video Device*

You can copy your recordings by connecting the camcorder to a VCR or a digital video device (DVD recorder, another digital camcorder, etc.). If you connect a digital video device, you can copy recordings with virtually no generation loss in image and sound quality.

## **Connecting the Devices**

#### ① Connecting a VCR

See Playing Back on a TV Screen (11 41).

② Connecting a DVD Recorder or other digital video device with a DV Terminal

Refer also to the instruction manual of the digital video device.

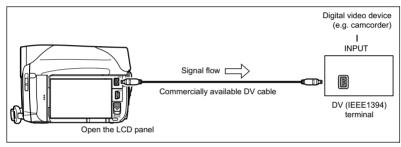

#### Recording

Available only in the **PLAY**. mode.

- 1. Load a recorded cassette.
- 2. Connected device: Load a blank cassette or disc and set the device to record pause mode.
- 3. Locate the scene you wish to copy and pause playback shortly before the scene.
- 4. Play back the tape.
- 5. Connected device: Begin recording when the scene you wish to copy appears. Stop recording when copying is complete.
- 6. Stop playback.

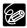

- O We recommend powering the camcorder from a household power source.
- O When connecting a VCR, the quality of the edited tape will be slightly lower than that of the original.
- O When connecting a DVD recorder or other digital video device with a DV terminal:
  - If the picture does not appear, reconnect the DV cable or turn the camcorder off and back on again.
  - Proper operation cannot be guaranteed for all digital video devices equipped with a DV terminal. If the operation does not work, use the AV terminal.
  - In some cases and depending on the connected digital device, the data code may not be displayed. Use the AV terminal instead to display the data code.
  - In some cases and depending on the connected digital device, audio dubbed later on a recording may not be recorded.

# (MVX460/MVX450) Analog Line-in Recording

You can input video from other analog devices (VCR, TV or camcorder) via the AV terminal, and record the input video on the tape in the camcorder. You can also record the input video as a movie or still image on a memory card.

## Connecting

Refer also to the instruction manual of the connected device.

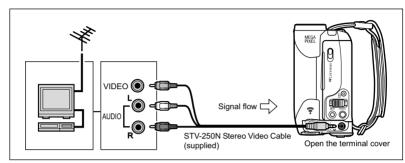

#### Recording

Available only in the **PLAY** mode.

- 1. Load a blank cassette in this camcorder.
- 2. Connected device: Load the recorded cassette.
- Open the FUNC. menu, select (▲▼) the record pause icon II and press (❀).
- 4. Select (◀►) [EXECUTE] and press (⊕). In record pause mode and during recording, you can check the picture on the screen.
- 5. Connected device: Play back the tape.
- 6. If the joystick guide does not appear on screen, press (♣) to display it.
- 7. Push the joystick (▲) towards ●/II when the scene you wish to record appears.
  - · Recording starts.
  - Push the joystick (▲) towards ●/II again to pause/resume the recording.
- 8. Push the joystick ( $\mathbf{\nabla}$ ) towards  $\mathbf{\Box}$  to stop recording.
- 9. Connected device: Stop playback.

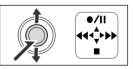

Editing

## **Recording the Input Video on a Memory Card**

The size of the still image recorded on the memory card will be  ${\rm S}$  640 x 480. The still image quality and the movie size can be selected.

Available only in the **PLAY** mode.

1. Check that a memory card is inserted.

If a cassette is loaded, make sure that the tape is stopped.

- Open the FUNC. menu. Select (▲▼) [ HENU] ▶ [VCR SETUP] ▶ [AV → DV] ▶ [ON] and close the menu.
- Selecting the still image quality: Press the FUNC. button. Select (▲▼) the still image quality symbol followed (◀►) by a setting option and press the FUNC. button. Selecting the movie size:

Press the FUNC. button. Select  $(\blacktriangle)$  the movie size symbol followed  $(\blacktriangleleft)$  by a setting option and press the FUNC. menu.

4. Connected device: Load a recorded cassette and play back the tape.

When recording a still image:

- 5. Press the PHOTO button halfway when the scene you wish to record appears.
  - The captured scene appears as a still image and the remaining card capacity for still images and other card information appears on screen.
  - If you press the PHOTO button on the wireless controller, the still image is recorded immediately.

#### 6. Press the PHOTO button fully.

When recording a movie:

5. Press the start/stop button when the scene you wish to record appears.

Pressing the start/stop button again stops recording.

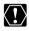

O When connecting to a TV/Video with SCART terminal, use a SCART adapter with input capability (commercially available). The supplied SCART Adapter PC-A10 is for output only.

O Depending on the signal sent from the connected device, the input image may be distorted or not be displayed at all (e.g. signals that include copyright protective signals or anomalous signals such as ghost signals).

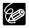

- O We recommend powering the camcorder from a household power source.
- O The data code of the image will reflect the date and time it was recorded on the memory card.
- O An image recorded from an image in widescreen mode will be vertically compressed.

# (MVX460/MVX430) DV Dubbing

You can input video from other digital video devices via the DV terminal, and record the input video on the tape in the camcorder. You can also record the input video as a movie or still image on a memory card.

Ξ

## Connecting

Check the type and orientation of the DV terminal and make sure you connect the DV cable properly. Refer also to the instruction manual of the connected device.

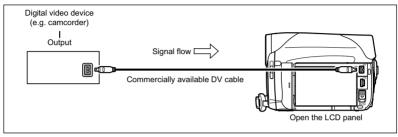

## Dubbina

Available only in the (PLAY . mode.

- 1. Load a blank cassette in this camcorder. If "AV  $\Rightarrow$  DV" is displayed, change the setting (  $\square$  93).
- 2. Connected device: Load the recorded cassette or disc.
- 3. Open the FUNC. menu, select ( **A** V) the record pause icon **O II** and press ( 🛞 ).
- 4. Select (◀►) [EXECUTE] and press (♣) to start the search.
- 5. Connected Device: Play back the tape or disc. In record pause mode and during recording, you can check the picture on the screen.
- 6. If the joystick guide does not appear on screen, press ( ) to display it.
- 7. Push the joystick ( $\blacktriangle$ ) towards  $\bigcirc$ / $\blacksquare$  when the scene you wish to record appears.
  - · Recording starts.
  - Push the joystick (▲) towards ●/II again to pause/resume the recording.
- 8. Push the joystick (♥) towards to stop recording.
- 9. Connected Device: Stop playback.

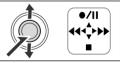

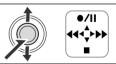

Editing

## **Recording the Input Video on a Memory Card**

The size of the still image recorded on the memory card will be  ${f S}$  640 x 480. The still image quality and the movie size can be selected.

Available only in the **PLAY** mode.

- 1. Check that a memory card is inserted.
  - If a cassette is loaded, make sure that the tape is stopped.
  - If "AV  $\Rightarrow$  DV" is displayed, change the setting ( $\square$  93).
- Selecting the still image quality: Press the FUNC. button. Select (▲▼) the still image quality symbol followed (◀►) by a setting option and press the FUNC. button. Selecting the movie size:

Press the FUNC. button. Select (▲▼) the movie size symbol followed (◀►) by a setting option and press the FUNC. menu.

3. Connected device: Load a recorded cassette or disc and start the playback.

When recording a still image:

- 4. Press the PHOTO button halfway when the scene you wish to record appears.
  - The captured scene appears as a still image and the remaining card capacity for still images and other card information appears on screen.
  - If you press the PHOTO button on the wireless controller, the still image is recorded immediately.

#### 5. Press the PHOTO button fully.

When recording a movie:

4. Press the start/stop button when the scene you wish to record appears.

Pressing the start/stop button again stops recording.

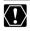

O Blank sections may be recorded as anomalous picture.

- O If the picture does not appear, reconnect the DV cable or turn the camcorder off and back on again.
- O Do not connect any devices to the camcorder's USB terminal.
- O You can only record video signals from devices with the **D** logo from recordings in SD (standard definition) standard, in SP or LP recording mode. Note that signals from identically shaped DV (IEEE1394) terminals may be in different video standards (□ 112).

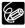

- $\ensuremath{\mathbf{O}}$  We recommend powering the camcorder from a household power source.
- O The data code of the image will reflect the date and time it has been recorded on the memory card.
- O An image recorded from an image in widescreen mode will be vertically compressed.

## **Concerning Copyright**

#### **Copyright Precaution**

Certain pre-recorded video tapes, films and other materials, as well as some television programmes are copyrighted. Unauthorised recording of these materials may violate copyright protection laws.

#### **Copyright Signals**

During playback: If you try to play back a tape that contains copyright control signals for protection of software, "COPYRIGHT PROTECTED PLAYBACK IS RESTRICTED" appears for a few seconds and the camcorder displays a blank blue screen. You cannot playback the contents of the tape.

During recording: If you try to record from software that contains copyright control signals for protection of software, "COPYRIGHT PROTECTED DUBBING RESTRICTED" appears. You cannot record the contents of the software.

You cannot record copyright protection signals to a tape using this camcorder.

## (MVXGOMVXGO) Converting Analog Signals into Digital Signals (Analog-Digital Converter)

By connecting the camcorder to a VCR or 8mm video camcorder, you can convert analog video/audio signals to digital signals and output the digital signals via the DV terminal. The DV terminal serves as output terminal only.

## **Connecting the Devices**

Turn off all devices before starting the connections. Unload the tape from the camcorder. Check the type and orientation of the DV terminal and make sure you connect the DV cable properly. Refer also to the instruction manual of the connected device.

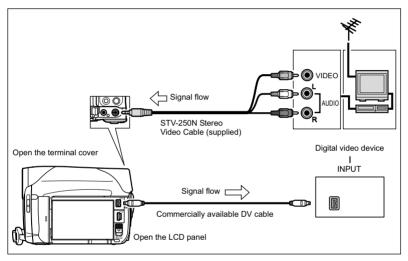

### **Turning On the Analog-Digital Converter**

Available only in the **PLAY**. mode.

| ME          | NU  |
|-------------|-----|
| $(\square)$ | 63) |

|  | ۶ | σο | VCR | SETUP |
|--|---|----|-----|-------|
|--|---|----|-----|-------|

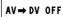

- 1. Open the FUNC. menu, select (▲▼) the 🔚 icon and press (④).
- Select (▲▼) the [VCR SETUP] menu and press (♣). Then, select (▲▼) the [AV → DV] option and press (♣).
- 3. Set it to [ON] and press ( ) to save the changes, then close the menu.
  - O Depending on the signal sent from the connected device, the conversion from analog to digital signals might not work properly (e.g., signals that include copyright protective signals or anomalous signals such as ghost signals).
    - O When connecting to a TV/Video with SCART terminal, use a SCART adapter with input capability (commercially available). The supplied SCART Adapter PC-A10 is for output only.
  - O For normal use, set [AV → DV] to [OFF]. If it is set to [ON], digital signals cannot be input via the camcorder's DV terminal.

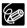

- O We recommend powering the camcorder from a household power source. O Connecting the camcorder to the computer you can also use the analog-digital
- conversion to transfer analog recordings to your computer as digital signals.
- O The required equipment and operation is the same as when Transferring Video Recordings to a Computer (□ 104), except for step 3: In this case set the [AV → DV] to [ON]. Check the setting before connecting the camcorder to the computer.
- O The analog-digital conversion may not operate properly depending on the software and the specifications and settings of your computer.

# Audio Dubbing

You can add sound on a tape with the built-in or with an external microphone.

This function is operated with the wireless controller.

#### **MWX450/MWX450** Connecting an Audio Device

Refer also to the instruction manual of the connected device.

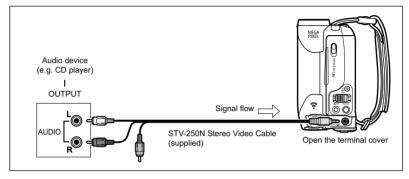

#### Dubbing

Available only in the PLAY. mode.

| MENU<br>(C) 63) AUDIO SETUP |  |
|-----------------------------|--|
|-----------------------------|--|

#### 1. Load a recorded cassette.

Use a tape recorded in SP, 12-bit mode with this camcorder.

CONTINUE directly to step 4.

**CANCESOTATION SET :** Select the audio source for the audio dubbing with the following procedure.

- Select (▲▼) the [AUDIO SETUP] menu and press (♣). Then, select (▲▼) the [AUDIO DUB.] option and press (♣).
- 3. Set it to [AUDIO IN] or [MIC.IN] and press (♣) to save the changes, then close the menu.
- 4. Locate the scene you wish to start audio dubbing.
- 5. Press the PAUSE II button on the wireless controller.
- 7. Press the PAUSE **II** button on the wireless controller to begin dubbing.
  - Microphone: Speak into the microphone.
  - (MVX460/MVX430) Audio device: Begin playback.
- 8. Press the STOP button on the wireless controller to stop dubbing.

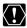

- O Audio dubbing will stop if the tape has a blank section or a section recorded in LP mode or 16-bit mode.
- O You cannot use the DV terminal for audio dubbing.
- O The sound quality of the audio dubbed will deteriorate when you audio dub a tape that was recorded with a different camcorder or when you audio dub the same tape more than 3 times.

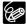

- $\ensuremath{\mathbf{O}}$  You can check the picture on the LCD screen.
- (IV/CESO/IV/CESO If you use [AUDIO IN] for the dubbing, you can check the audio on the camcorder's speaker.
- O Set the zero set memory at the end of the scene you wish to audio dub. The camcorder will automatically stop audio dubbing at that point.

## Playing Back the Added Sound

You can select to play back Stereo 1 (original sound), Stereo 2 (dubbed audio), or adjust the balance of both sounds.

Available only in the **PLAY**. mode.

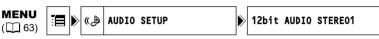

- 1. Open the FUNC. menu, select ( $\Delta \nabla$ ) the  $\Xi$  icon and press ( $\circledast$ ).
- Select (▲▼) the [AUDIO SETUP] menu and press (⊕). Then, select (▲▼) the [12bit AUDIO] option and press (⊕).
- 3. Select a setting option and press () to save the changes.
  - STEREO1: Plays back the original sound.
  - STEREO2: Plays back the added sound.
  - MIX/FIXED: Plays back Stereo 1 and Stereo 2 at the same level.
  - MIX/VAR.: Plays back Stereo 1 and Stereo 2. The mix balance can be adjusted.
  - If you select an audio setting other than [MIX/VAR.], close the menu.

To adjust the mix level when you select [MIX/VAR.]:

- 4. From the [AUDIO SETUP] menu select (▲▼) the [MIX BALANCE] option and press (❀).
- 5. Adjust (◀▶) the mix level between ST-1 and ST-2 and press (♣) to save the changes, then close the menu.

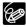

The camcorder resets to [STEREO1] when you turn the camcorder off. However, the mix balance is memorized by the camcorder.

# *Recording from the Tape on a Memory Card*

You can record movies or still images from a tape in the camcorder.

Available only in the **PLAY**. mode.

#### Recording a Movie from the Tape

(III 53)

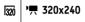

- Selecting the movie size: Press the FUNC. button. Select (▲▼) the movie size symbol followed (◀►) by a setting option and press the FUNC. button.
- 2. Press the start/stop button when the scene you wish to record appears. Pressing the start/stop button again stops recording.

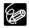

O The data code of the movie will reflect the date and time it was recorded on the memory card.

O An image recorded from an image in widescreen mode will be vertically compressed.

## Recording a Still Image from the Tape

The size of the still image recorded on the memory card will be  ${f S}$  640 x 480. The still image quality can be selected.

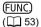

**▲**S **D** FINE/640x480

 Selecting the still images quality: Press the FUNC. button. Select (▲▼) the still image quality symbol followed (◀►) by a setting option and press the FUNC. button.

- 2. Press the PHOTO button halfway when the scene you wish to record appears.
  - The captured scene appears as a still image and the remaining card capacity for still images and other card information appears on screen.
  - If you press the PHOTO button on the wireless controller, the still image is recorded immediately.

#### 3. Press the PHOTO button fully.

- The CARD access indicator flashes.
- You can also record a still image by pressing the PHOTO button fully when the tape is in playback pause mode.

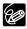

- O The data code of the image will reflect the date and time it was recorded on the memory card.
- O An image recorded from an image in widescreen mode will be vertically compressed.

# **Printing Still Images**

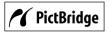

The camcorder can be connected to any PictBridge compatible printer. You can use the print order settings for direct printing of still images recorded on the memory card ( $\square$  102). Canon printers: SELPHY CP. SELPHY DS and PIXMA printers.

#### **Connecting the Printer to the Camcorder**

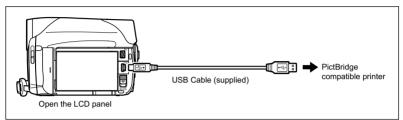

- 1. Turn off the camcorder and insert a memory card that contains still images.
- 2. Turn on the printer.
- 3. Set the camcorder to PLAY C mode.
- 4. Connect the camcorder to the printer using the USB cable.
  - " " appears and changes to " I". <u>Does not appear</u> with movies, or still images that cannot be played back with the camcorder.
  - The 
    <sup>△</sup> 
    <sup>∞</sup> (print/share) button lights up and the current print setting will be displayed for approx. 6 seconds.

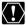

If "S " continues to flash (for more than 1 minute) or if " "" " does not appear, the camcorder is not correctly connected to the printer. In such case, disconnect the cable from camcorder and printer, turn off camcorder and printer, turn both back on and reconnect the camcorder to the printer.

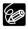

 ${\bf O}$  "  ${\bf \&}$  " will appear for images that cannot be printed.

 ${\rm O}$  We recommend powering the camcorder from a household power source.  ${\rm O}$  Refer also to the instruction manual of the printer.

## Printing with the 止 ∞ (Print/Share) Button

You can print an image without changing the settings by simply pressing the  $\underline{\rm P}\sim$  (print/ share) button.

Available only in the  $PLAY \cdot \square$  mode.

- 1. Select (◀►) the still image you wish to print.
- 2. Press the  $\square \sim$  (print/share) button.
  - Printing starts. The D ↔ button flashes and then stays on when the printing is completed.
  - If you wish to continue printing, select (◄►) another still image.

## Printing after Selecting the Print Settings

You can select the number of copies and other settings for printing. The setting options vary depending on your printer model.

- 1. Press the P.SET button.
  - The print setting menu appears.
  - Depending on the printer, the message "BUSY." may appear before the camcorder displays the print setting menu.
- 2. Select the print settings ( $\Box$  100).

#### 3. Select (▲▼ ◀► ) the [PRINT] option and press (④).

- Printing starts. The print setting menu disappears when the printing is completed.
- If you wish to continue printing, select (◀►) another still image.
  - O Images not recorded with this camcorder, uploaded from a computer, edited on a computer and images whose file names have been changed may not be printed correctly.

O Observe the following precautions during printing:

- Do not turn off the camcorder or the printer.
- Do not change the position of the TAPE/CARD switch.
- Do not detach the cable.
- Do not open the memory card cover or remove the memory card.
- O If the message "BUSY." does not disappear, disconnect the cable from camcorder and printer and reconnect the camcorder to the printer.

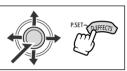

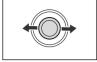

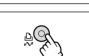

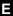

Press ( $\circledast$ ) during printing. A confirmation dialog appears. Select [OK] and press ( $\circledast$ ). The printing will stop immediately (even if not completed) and the paper will be fed through.

#### **O** Printing Errors

If an error occurs during the printing process, an error message appears ( $\square$  115).

- Resolve the error. When printing does not resume automatically, select [CONTINUE] and press (♣). If [CONTINUE] cannot be selected, select [STOP], press (♣) and retry printing. Refer also to the printer manual for details.
- If the error still persists and printing does not restart, follow the procedure below:
  - 1. Disconnect the USB cable.
  - 2. Turn the **POWER** switch of the camcorder to **OFF** and back to PLAY.
  - 3. Reconnect the USB cable.

#### O When you have finished printing:

- 1. Disconnect the cable from the camcorder and printer.
- 2. Turn off the camcorder.

# Selecting the Print Settings

#### **Selecting the Number of Copies**

A maximum of 99 copies can be selected for one still image.

- In the print setting menu, select (▲▼ ◀► ) (COPIES) and press (❀).
- 2. Select (▲▼) the number of copies and press (④).

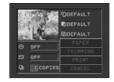

#### Setting the Print Style

| PAPER            | PAPER SIZE  | Available paper sizes vary depending on the printer model.   |
|------------------|-------------|--------------------------------------------------------------|
|                  | PAPER TYPE  | PHOTO, FAST PHOTO, DEFAULT                                   |
|                  | PAGE LAYOUT | BORDERLESS, BORDERED, 2-UP, 4-UP, 8-UP, 9-UP, 16-UP, DEFAULT |
| ⊘ (date          | print)      | ON, OFF, DEFAULT                                             |
| I (print effect) |             | ON, OFF, VIVID, NR, VIVID+NR, DEFAULT                        |

The settings in the table are given as an indication. Available setting options will differ depending on the printer model.

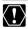

O Print setting options and [DEFAULT] settings vary depending on the printer model. For details, refer to the instruction manual of your printer.

- O [BORDERED]: The image area remains relatively unchanged from the recorded image when it is printed. [BORDERLESS]: The center portion of the recorded image is printed at an enlarged size. The image's top, bottom and sides may be cropped slightly.
- O [VIVID], [VIVID+NR] and [NR] can be selected with Canon PIXMA/SELPHY DS printers.

#### O Canon printers:

- The [PAGE LAYOUT] setting depends on the paper size selected. When [PAPER SIZE] is set to [10 x 14.8 cm], select as the layout 2-, 4-, 9- or [16-UP]; when [PAPER SIZE] is set to [A4], select as the layout [4-UP]. Canon PIXMA/SELPHY DS printers: You can also print on the specially designed Photo Stickers sheets.
- When selecting [8-UP], set the [PAPER SIZE] to [CREDITCARD]. Canon SELPHY CP printers: You can also print on the specially designed Photo Stickers sheets.

Printing

### **Paper Settings**

- 1. In the print setting menu, select (▲▼ ◀► ) [PAPER] and press ( 🏵 ).
- 2. Select ( $\mathbf{AV}$ ) the paper size and press ( $\textcircled{\textcircled{}}$ ). Select the paper size of the paper set in your printer.
- 3. Select ( $\blacktriangle$ ) the paper type and press ( $\circledast$ ). Select the paper type of the paper set in your printer.
- 4. Select ( $\blacktriangle$ ) a layout option and press ( $\circledast$ ).

#### Including the Date in the Print

- 1. In the print setting menu, select (  $\mathbf{AV} \mathbf{A}$  ) the  $\odot$ (date) icon and press ( .
- 2. Select (  $\mathbf{AV}$  ) a date print option and press ( $\textcircled{\textcircled{B}}$  ).

#### Setting the Print Effect (Image Optimize)

This function uses the camcorder's recording information to optimize the image data. yielding high quality prints.

- 1. In the print setting menu, select ( $\mathbf{A} \mathbf{\nabla} \mathbf{\langle P \rangle}$ ) the  $\mathbf{\nabla}$ (print effect) icon and press ( .
- 2. Select ( $\mathbf{A}\nabla$ ) a setting and press ((\*)).

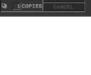

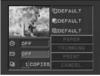

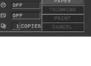

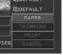

DEFAULT

Ξ

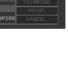

# Printing with Print Order Settings

You can select still images for printing and set the number of copies. These print order settings are compatible with the Digital Print Order Format (DPOF) standards and can be used for printing on DPOF compatible printers (
 97). A maximum of 998 still images can be selected.

Available only in the  $PLAY \cdot \square$  mode.

### Selecting Still Images for Printing (Print Order)

Do not connect a USB or DV cable to the camcorder while setting the print orders.

(EUNC) ([]] 53)

PRINT ORDER

- 1. Press the FUNC. button.
- 2. Select (▲♥) [ <sup>Δ0</sup> PRINT ORDER].
- Select (◄►) the number of copies and press (❀). To cancel the print order, set the number of copies to 0.
- 4. Press the FUNC. button.

#### Selecting in Index Screen Display

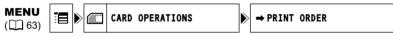

- 1. Move the zoom lever toward **W**. Up to 6 images appear.
- Open the menu, select (▲▼) the [CARD OPERATIONS] menu and press (❀).

Pressing the FUNC. button from the index screen will open the menu directly in the setup menus screen.

- 3. Select (▲♥) the [➡ PRINT ORDER] option and press (♣).
- 4. Select (▲▼ ◀► ) the image you want to print and press (♣).
- 5. Set (▲♥) the number of copies and press (♣).
  - " 🖧 " and the number of copies appear on the image.
  - To cancel the print order, set the number of copies to 0.
- 6. Press the FUNC. button.

#### Erasing All Print Orders

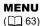

CARD OPERATIONS

PRINT ORD. ALL ERASE

⋗

- 1. Open the FUNC, menu, select ( $\mathbf{A} \mathbf{\nabla}$ ) the  $\mathbf{E}$  icon and press ( $\mathbf{E}$ ).
- 2. Select (▲▼) the [CARD OPERATIONS] menu and press (♣). Then, select (▲▼) the [PRINT ORD.ALL ERASE] option and press (♣).
- 3. Select (▲♥) [YES] and press (♠) to erase all the print orders, then close the menu.

## Printina

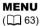

→ 🗗 PRINT 1 Ъ

- 1. Connect the printer to the camcorder ( $\square$  97).
- 2. Open the FUNC. menu, select ( $\mathbf{A}\nabla$ ) the  $\mathbf{\Xi}$  icon and press ( $\mathbf{\textcircled{B}}$ ).
- 3. Select ( $\blacktriangle$ ) the [ $\Rightarrow \bowtie$  PRINT] menu and press ( $\circledast$ ).
  - The print setting menu appears.
  - "SET D PRINT ORDER" appears, when you connect a printer with direct print function and select [ + PRINT] without having set the print order.

#### 

Printing starts. The print setting menu disappears when printing is complete.

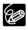

O Depending on the connected printer, you can select style or paper settings before step 4.

O Cancel Printing/Printing Errors (11 99)

#### **O Restarting Printing**

Open the FUNC. menu and select ( $\Delta \nabla$ ) [ $\blacksquare$  MENU]  $\triangleright$  [ $\Rightarrow \triangle$  PRINT]. Press () and close the menu. Select [RESUME] or [CONTINUE] in the print setting menu and press ( ). The remaining images will be printed.

- Printing cannot be restarted in the following cases:
- When you change the print order settings.
- When you delete a still image with print order settings.

# *Transferring Video Recordings to a Computer*

You can transfer recordings to a computer using the IEEE1394 (DV) terminal.

You can also use this camcorder to transfer through it recordings from an analog VCR or 8 mm camcorder to your computer using the USB terminal (see Converting Analog Signals into Digital Signals (
 92)).

Before starting the video transferring, make sure to prepare the following:

- O A computer equipped with a IEEE1394 (DV) terminal or a IEEE1394 (DV) capturing board.
- O A DV cable (sold separately)
- **O** Video Editing Software

You can use the video editing software that came bundled with your computer or video capturing board. You can also use the video editing software included with your operating system (Windows Movie Maker with Windows XP and Windows ME, iMovie with Mac OS 9 and later).

O The appropriate driver

A driver is included with Windows operating systems later than Windows 98 Second Edition and Mac operating systems later than Mac OS 9. The driver is installed automatically when you connect the camcorder to the computer.

- 1. Start your computer.
- 2. Set the camcorder to PLAY. mode.
- 3. Check the  $[AV \rightarrow DV]$  setting.

If you want to transfer your recordings from the tape, edit the video on the computer and record it back on the tape, set  $[AV \rightarrow DV]$  to [OFF]. If you want to convert an analog recording to digital, set  $[AV \rightarrow DV]$  to [ON].

# 4. Connect the camcorder to the computer with the DV cable as shown below.

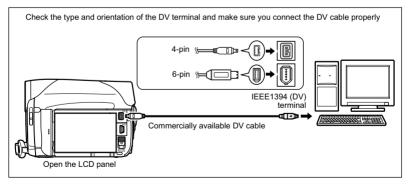

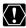

- O Operation may not work correctly depending on the software and the specifications/settings of your computer.
- O If the computer freezes while you have connected the camcorder, disconnect and reconnect the DV cable. If the problem persists, disconnect the DV cable, turn off both the camcorder and the computer and then turn them back on and reconnect them.
- O Before connecting the camcorder to the computer using a DV cable make sure that camcorder and computer are not connected with a USB cable, and that no other IEEE1394 device is connected to the computer.
- O Depending on the video editing software you use, you may need to set the **POWER** switch of the camcorder to a mode other than PLAY. Refer also to the instruction manual of the editing software.

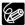

- O We recommend powering the camcorder from a household power source while it is connected to the computer.
- O Refer also to the instruction manual of the computer.
- O The programs ZoomBrowser EX and Image Browser included with the supplied CD-ROM are intended for use only with images recorded on the memory card.
- O Video recordings on the tape cannot be transferred to the computer using the software included with the supplied CD-ROM.

# *Transferring Memory Card Images to a Computer*

With the supplied USB cable and Digital Video Software, you can transfer images recorded on the memory card to the computer by simply pressing the  $rac{}_{D} \sim$  (print/share) button.

#### Preparations

The first time you connect the camcorder to the computer, you need to install the software and set the auto-launch setting. From the second time on, you will only need to connect the camcorder to the computer to transfer images.

See Installing the Software in the Digital Video Software instruction manual (available on PDF file).

Available only in the  $PLAY \cdot \square$  mode.

- 1. Install the supplied Digital Video Software.
- 2. Connect the camcorder to the computer using the USB cable. See *Connecting the Camcorder to a Computer* in the *Digital Video Software* instruction manual (available on PDF file).

#### 3. Set the auto-launch setting.

- See *Starting CameraWindow* in the *Digital Video Software* instruction manual (available on PDF file).
- The direct transfer menu appears on the camcorder screen and the  $\boxdot \sim$  button lights up.

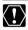

- Do not disconnect the USB cable, open the memory card cover, remove the memory card, change the position of the TAPE/CARD switch or turn off the camcorder and computer while data is being transferred to the computer (while the camcorder's CARD access indicator is flashing). Doing so may damage the memory card's data.
- O Operation may not work correctly depending on the software and the specifications/settings of your computer.
- O The image files on your memory card and the image files saved on the hard disk drive of your computer are valuable, original data files. If you wish to use image files on your computer, make copies of them first, and use the copied file, retaining the original.
- O Make sure that the camcorder and computer are not connected with a DV cable before connecting the camcorder to the computer using the USB cable. Otherwise, the computer may not operate properly.

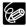

O We recommend powering the camcorder from a household power source while it is connected to the computer.

- O Refer also to the computer's instruction manual.
- O Users of Windows XP and Mac OS X:

Your camcorder is equipped with the standard Picture Transfer Protocol (PTP) allowing you to download still images (JPEG only) by simply connecting the camcorder to a computer via USB cable without installing the software from the DIGITAL VIDEO SOLUTION DISK.

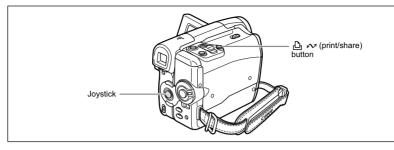

## **Transferring Images**

To transfer images with transfer orders, you need to set the transfer orders beforehand ( $\Box$  109).

| ALL IMAGES        | Transfers all images to the computer.                                                             |
|-------------------|---------------------------------------------------------------------------------------------------|
| NEW IMAGES        | Transfers only those images that have not yet been transferred to the computer.                   |
| TRANSFER ORDERS   | Transfers images with transfer orders to the computer.                                            |
| SELECT & TRANSFER | Allows you to select an image and transfers the selected image to the computer.                   |
| 圆 WALLPAPER       | Allows you to select a still image and transfers the selected image to the computer as wallpaper. |

Available only in the  $PLAY \cdot \Box$  mode.

#### 1. Select (▲♥) the transfer method.

#### 2. Press the $\square \sim$ button.

• [I ALL IMAGES], [I NEW IMAGES], [I TRANSFER ORDERS]: The images are transferred to the computer and displayed in the Main Window of ZoomBrowser EX.

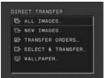

- The camcorder displays the transfer menu when the transfer is completed.
- To cancel transfer, select ( ◄► ) [CANCEL] and press (♣), or press the FUNC. button.
- If choosing [□ SELECT & TRANSFER] or [□ WALLPAPER], continue as follows:
- 3. Select (◀►) the image you wish to transfer.
- 4. Press the  $\square \bowtie$  button.
  - [□ SELECT & TRANSFER]: The selected image is transferred to and displayed on the computer. To continue transferring, select ( ◀► ) another image.
  - [ WALLPAPER]: The selected image is transferred to the computer and displayed on the desktop.
  - Pressing the FUNC. button brings you back to the transfer menu.

Ξ

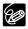

- O You can press (♣) instead of the Area button. With [♣ ALL IMAGES],
   [♣ NEW IMAGES] or [➡ TRANSFER ORDERS], a confirmation message appears. Select [OK] and press (♣).
- O When transferring with the  $\triangle \sim$  button, the camcorder retains the transfer setting even if you change the position of the **POWER** switch.
- O When the camcorder is connected to the computer and the screen to select images displays, press the FUNC. button. The transfer menu will appear.

# Selecting Images for Transfer (Transfer Order)

You can select images for transfer to the computer (max. 998). These transfer settings are compatible with the Digital Print Order Format (DPOF) standards.

Do not connect a USB or DV cable to the camcorder while setting the transfer orders. Available only in the  $(PLAY \cdot \Box)$  mode.

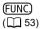

🖙 TRANS.ORDER OFF

- 1. Open the FUNC. menu and select (  $\blacktriangle V$  ) the transfer order icon.
- 2. Set (◀►) it to [TRANS.ORDER ON], press (♣) and close the menu. To cancel the transfer order, set it to [TRANS.ORDER OFF] again.

## Selecting in Index Screen Display

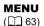

Ē

CARD

CARD OPERATIONS

➡ TRANSFER ORDER

- 1. Move the zoom lever toward W. Up to 6 images appear.
- Open the menu, select (▲▼) the [CARD OPERATIONS] menu and press (♣).

Pressing the FUNC. button from the index screen will open the menu directly in the setup menus screen.

- 3. Select (▲▼) the [→ TRANSFER ORDER] option and press (❀).
- 4. Select (▲▼ ◀► ) the image you want to transfer and press (④).
  - "⊡ " appears on the image.
  - To cancel the transfer order, press (  $\circledast$  ) again.
- 5. Press the FUNC. button.

## **Erasing All Transfer Orders**

| <b>MENU</b><br>(1163) | <b>:</b> E )> |  | CARD OPERATIONS |  | TRANS.ORD.ALL ERASE |  |
|-----------------------|---------------|--|-----------------|--|---------------------|--|
|-----------------------|---------------|--|-----------------|--|---------------------|--|

- 1. Open the FUNC. menu, select (▲▼) the 🔚 icon and press (⊕).
- Select (▲▼) the [CARD OPERATIONS] menu and press (♣). Then, select (▲▼) the [TRANS.ORD.ALL ERASE] option and press (♣).
- 3. Select (▲♥) [YES] and press (♣) to erase all the transfer orders, then close the menu.

All "Gr " disappear.

4. Press the FUNC. button.

Ε

# Troubleshooting

If you have a problem with your camcorder, refer to this checklist. Consult your dealer or a Canon Service Center if the problem persists.

#### **Power Source**

| Problem                                                       | Solution                                                                                                    | m  |
|---------------------------------------------------------------|----------------------------------------------------------------------------------------------------|----|
| Camcorder will not turn on.                                   | Battery pack is exhausted. Replace or charge the battery pack.                                                                         | 14 |
|                                                               | Attach the battery pack correctly.                                                                                                    |    |
| The camcorder switches off by itself.                         | Battery pack is exhausted. Replace or charge the battery pack.                                                                         | 14 |
|                                                               | Power save function has been activated. Turn on the camcorder.                                                                         | 67 |
| Cassette compartment will not open.                           | Battery pack is exhausted. Replace or charge the battery pack.                                                                         | 14 |
|                                                               | Open the cassette compartment cover fully.                                                                                             | 17 |
| Cassette compartment<br>stopped during loading/<br>unloading. | Battery pack is exhausted. Replace or charge the battery pack.                                                                         | 14 |
| LCD/viewfinder switches on and off.                           | Battery pack is exhausted. Replace or charge the battery pack.                                                                         | 14 |
| Battery pack will not charge.                                 | Charge the battery pack in temperatures between 0 $^\circ\text{C}$ and 40 $^\circ\text{C}.$                                            | -  |
|                                                               | Battery packs become hot with use and may not charge. Wait<br>until the battery pack temperature is below 40 °C and retry<br>charging. | -  |
|                                                               | The battery pack is damaged. Use a different battery pack.                                                                             | -  |

#### **Recording/Playback**

| Problem                                                                                  | Solution                                                                                                    | m   |
|------------------------------------------------------------------------------------------|----------------------------------------------------------------------------------------------------|-----|
| Buttons will not work.                                                                   | Turn on the camcorder.                                                                                                    | 27  |
|                                                                                          | Load a cassette.                                                                                                    | 17  |
| Camcorder will not focus.                                                                | Autofocus does not work on that subject. Focus manually.                                                                                                    | 48  |
|                                                                                          | Adjust the viewfinder with the dioptric adjustment lever.                                                                                                    | 19  |
|                                                                                          | Lens is dirty. Clean the lens.                                                                                                    | 121 |
| Viewfinder picture is blurred.                                                           | Adjust the viewfinder with the dioptric adjustment lever.                                                                                                    | 19  |
| A vertical light bar appears on the screen.                                              | Bright light in a dark scene may cause a vertical light bar (smear) to appear. This is not a malfunction.                                                                                                    | -   |
| Abnormal characters appear<br>on the screen. The camcorder<br>does not operate properly. | This camcorder uses a microcomputer. External noise or static electricity may cause abnormal characters to appear on the screen. In such case, disconnect the power source and reconnect it after a short time. If the problem persists, remove all power source including the removal of the back up battery to reset all the camcorder's settings. | -   |
| " im " flashes on the screen.                                                            | Load a cassette.                                                                                                    | 17  |
| " $$ " flashes on the screen.                                                            | Battery pack is exhausted. Replace or charge the battery pack.                                                                                                    | 14  |
| " " " flashes on the screen.                                                             | Condensation is detected. See reference page.                                                                                                    | 113 |
| "REMOVE THE CASSETTE" appears on the screen.                                             | Unload and reload the cassette.                                                                                                    | 17  |

| Problem                                  | Solution                                                                                                    |           |
|------------------------------------------|----------------------------------------------------------------------------------------------------|-----------|
| "SET THE TIME ZONE,                      | Set the time zone, date and time.                                                                                                    | 25        |
| DATE AND TIME" appears on<br>the screen. | Replace the backup battery with a new lithium button battery CR1616. After replacing the backup battery set the time zone, date and time again.              | 22,<br>25 |
| The wireless controller will not         | Set [WL.REMOTE] to [ON].                                                                                                    | 67        |
| work.                                    | The battery of the wireless controller is exhausted. Replace the battery.                                                                                    | 21        |
| Video noise appears on screen.           | When using the camcorder in a room where a plasma TV is located, keep a distance between the camcorder and the plasma TV.                                    | -         |
| Video noise appears on the TV screen.    | When using the camcorder in a room where a TV is located,<br>keep a distance between the compact power adapter and the<br>power or antenna cables of the TV. | -         |

## Recording on the Tape

| Problem                                                   | Solution                                                                                                    | m   |
|-----------------------------------------------------------|----------------------------------------------------------------------------------------------------|-----|
| Image will not appear on the                              | Set the <b>POWER</b> switch to CAMERA.                                                                                             | 27  |
| screen.                                                   | Open the lens cover.                                                                                                    |     |
| Pressing the start/stop button                            | Set the <b>POWER</b> switch to CAMERA.                                                                                             | 27  |
| will not start recording.                                 | Load a cassette.                                                                                                    | 17  |
|                                                           | Tape reached the end ("                                                                                                    | 17  |
|                                                           | Cassette is protected ("  " flashes on the screen). Change the position of the protect switch.                                     | 118 |
| Sound is distorted.                                       | When recording near loud sounds (such as fireworks, drums or concerts), sound may become distorted.                                | -   |
| Sound is recorded in a lower level than the actual level. | When recording near loud sounds (such as fireworks, drums<br>or concerts), sound may be recorded not in the actual sound<br>level. | -   |

## Playback of the Tape

| Problem                                                      | Solution                                                                                            | m   |
|--------------------------------------------------------------|----------------------------------------------------------------------------------------------------|-----|
| During playback there is video noise.                        | Video heads are dirty. Clean the video heads.                                                       | 120 |
| Pushing the joystick towards                                 | Set the <b>POWER</b> switch to PLAY.                                                                | 37  |
| /II does not start<br>playback.                              | Load a cassette.                                                                                    | 17  |
| раураск.                                                     | Tape reached the end (" @ END" flashes on the screen). Rewind the tape.                             | 37  |
| Image will not appear on the                                 | (MVX460/MVX430) Set [AV → DV] to [OFF].                                                             | 93  |
| TV screen.                                                   | Check again that the camcorder is properly connected to the TV.                                     | 41  |
| Tape is running, but image will not appear on the TV screen. | TV/VIDEO selector on the TV is not set to VIDEO. Set the selector to VIDEO.                         | 41  |
|                                                              | Video heads are dirty. Clean the video heads.                                                       | 120 |
|                                                              | You attempted to play back or dub copyright protected tape.<br>Stop playback/dubbing.               | -   |
| No sound from the built-in speaker.                          | Speaker volume is turned off. Adjust the volume with the [SPEAKER VOLUME] option of the FUNC. menu. | 40  |

Ε

| Problem                                  | Solution                                                                                                    | Β |
|------------------------------------------|----------------------------------------------------------------------------------------------------|---|
| The tape stops during<br>playback pause. | When playback pause continues for more than 4 minutes 30 seconds during playback or audio dubbing, the camcorder shuts off to protect the tape and video heads. When audio dubbing, restart the playback of the tape and press the PAUSE <b>II</b> button on the wireless controller. | _ |

## **Memory Card Operation**

| Problem                            | Solution                                                                                                    | B  |
|------------------------------------|----------------------------------------------------------------------------------------------------|----|
| Memory card cannot be inserted.    | Memory card was not facing the correct direction. Turn the<br>memory card over and reinsert it.                                    | 18 |
| Memory card cannot be              | Insert a memory card.                                                                                                    | 18 |
| recorded.                          | Memory card is full. Replace the memory card or erase images.                                                                      | 82 |
|                                    | Memory card is not initialized. Initialize the memory card.                                                                        | 84 |
|                                    | The folder and file numbers have reached their maximum value. Set [FILE NOS.] to [RESET] and insert a new memory card.             | 67 |
|                                    | If you are using an SD memory card, make sure the card protection tab is set to allow recording.                                   | -  |
| Memory card cannot be played back. | Set the <b>POWER</b> switch to PLAY and the TAPE/CARD switch to                                                                    | 39 |
|                                    | Insert a memory card.                                                                                                    | 18 |
| Image cannot be erased.            | Image is protected. Cancel the protection.                                                                                         | 83 |
| " 🔲 " flashes red.                 | Card error occurred. Turn off the camcorder. Remove and reinsert the memory card. Initialize the memory card if flashing persists. | 84 |

#### Printing

| Problem                                                                                          | Solution                                                                                                    |   |
|--------------------------------------------------------------------------------------------------|----------------------------------------------------------------------------------------------------|---|
| The printer is not operating<br>even though camcorder and<br>printer are correctly<br>connected. | <ol> <li>Set the <b>POWER</b> switch to PLAY and the TAPE/CARD switch to<br/><ol> <li>2. Disconnect and reconnect the USB cable.</li> <li>3. Turn off the printer and turn it back on.</li> </ol> </li> </ol> | - |

## MVX460/MVX430 Editing

| Problem                    | Solution                                                                                                    |    |
|----------------------------|----------------------------------------------------------------------------------------------------|----|
|                            | Set [AV $\Rightarrow$ DV] to [OFF].                                                                                           | 93 |
| DV terminal does not work. | Wrong signal standard. Dubbing may work via the AV terminal.<br>Refer also to the instruction manual of the connected device. | -  |

## Condensation

Moving the camcorder rapidly between hot and cold temperatures may cause condensation (water droplets) to form on its internal surfaces. Stop using the camcorder if condensation is detected. Continued use may damage the camcorder.

#### Condensation may form in the following cases:

When the camcorder is moved from an air-conditioned room to a warm, humid place

When the camcorder is moved from a cold place to a warm room

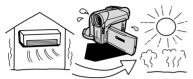

When the camcorder is left in a humid

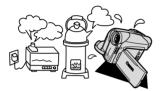

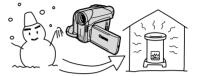

When a cold room is heated rapidly

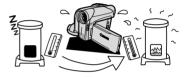

#### How to avoid condensation:

O Unload the cassette, place the camcorder in an airtight plastic bag and let it adjust to temperature changes slowly before removing it from the bag.

#### When condensation is detected:

- O The camcorder stops operating and the warning message "CONDENSATION HAS BEEN DETECTED" appears for approx. 4 seconds and "a" starts flashing.
- O If a cassette is loaded, the warning message "REMOVE THE CASSETTE" appears and "☆" starts flashing. Remove the cassette immediately and leave the cassette compartment open. Leaving the cassette in the camcorder may damage the tape.
- $\mathbf{O}\,\mathsf{A}$  cassette cannot be loaded when condensation is detected.

#### **Resuming use:**

O It takes about 1 hour until the water droplets evaporate. After the condensation warning stops flashing, wait for 1 more hour before resuming use.

## List of Messages

| Message                                                      | Explanation                                                                                                    | m   |
|--------------------------------------------------------------|----------------------------------------------------------------------------------------------------|-----|
| SET THE TIME ZONE,<br>DATE AND TIME                          | You have not set the time zone, date and time. This message<br>appears each time you turn the power on until you set the time<br>zone, date and time. | 25  |
| CHANGE THE BATTERY<br>PACK                                   | Battery pack is exhausted. Replace or charge the battery pack.                                                                                        | 14  |
| THE TAPE IS SET FOR<br>ERASURE PREVENTION                    | Cassette is protected. Replace the cassette or change the position of the protect switch.                                                             | 118 |
| REMOVE THE<br>CASSETTE                                       | Camcorder stopped operating to protect the tape. Unload and reload the cassette.                                                                      | 17  |
| CHECK THE INPUT                                              | DV cable is not connected, or the connected digital device is turned off.                                                                             | 89  |
| CONDENSATION HAS<br>BEEN DETECTED                            | Condensation has been detected in the camcorder.                                                                                                    | 113 |
| CONDENSATION HAS<br>BEEN DETECTED<br>REMOVE THE<br>CASSETTE  | Condensation has been detected in the camcorder. Unload the cassette.                                                                                 | 113 |
| TAPE END                                                     | Tape reached the end. Rewind the tape or replace the cassette.                                                                                        | -   |
| INCORRECT TAPE<br>SPECIFICATION                              | You attempted to perform audio dubbing on a tape recorded in HDV standard.                                                                            | -   |
| INCORRECT TAPE<br>SPECIFICATION<br>PLAYBACK IS<br>RESTRICTED | You attempted to play back a tape recorded in HDV standard.                                                                                           | -   |
| INPUT SIGNAL NOT<br>SUPPORTED                                | You attempted to input video signal in HD standard through the DV terminal.                                                                           | -   |
| CHECK THE CASSETTE<br>[REC MODE]                             | You attempted to perform audio dubbing on a tape recorded in a mode other than the SP mode.                                                           | 94  |
| CHECK THE CASSETTE<br>[AUDIO MODE]                           | You attempted to perform audio dubbing on a tape recorded in 16-<br>bit or 12-bit 4-channel sound.                                                    | 94  |
| CHECK THE CASSETTE<br>[BLANK]                                | You attempted to perform audio dubbing on a tape with a blank section.                                                                                | 94  |
| HEADS DIRTY, USE<br>CLEANING CASSETTE                        | Video heads are dirty. Clean the video heads.                                                                                                    | 120 |
| COPYRIGHT PROTECTED<br>PLAYBACK IS RESTRICTED                | You attempted to play back a copyright protected tape.                                                                                                | 91  |
| COPYRIGHT<br>PROTECTED DUBBING<br>RESTRICTED                 | You attempted to dub a copyright protected tape. May also appear when an anomalous signal is received during analog line-in recording.                | 91  |

## Memory Card Related Messages

| Message    | Explanation                                                                                                    | m  |
|------------|----------------------------------------------------------------------------------------------------|----|
| NO CARD    | Memory card not is inserted into the camcorder.                                                                                                    | 18 |
| NO IMAGES  | No images are recorded on the memory card.                                                                                                    | -  |
| CARD ERROR | A memory card error occurred. The camcorder cannot record or play back the image.<br>The error may be temporary. If the message disappears after 4 seconds " ( " flashes red, turn the camcorder off, remove the card and reinsert the card. If " ( " " changes to green, you can continue recording/playback. | -  |

| Message                                          | Explanation                                                                                                    | m   |
|--------------------------------------------------|----------------------------------------------------------------------------------------------------|-----|
| CARD FULL                                        | No remaining capacity on the memory card. Replace with another card or erase images.                                                                                                    | -   |
| NAMING ERROR                                     | The folder and file numbers have reached their maximum value.                                                                                                    | -   |
| THIS IMAGE CANNOT<br>BE RECORDED                 | Some analog images cannot be recorded on the memory card depending on the signal.                                                                                                    | -   |
| UNIDENTIFIABLE<br>IMAGE                          | The image was not recorded with JPEG compression, or was recorded with a compression incompatible with the camcorder, or the image file is corrupted.                                     | -   |
| B PRINT ORDER     ERROR                          | You attempted to set more than 998 still images in the print order.                                                                                                    | 102 |
| TRANSFER ORDER<br>ERROR                          | You attempted to set more than 998 transfer orders.                                                                                                    | 109 |
| CANNOT TRANSFER!                                 | You attempted to transfer a movie file as wallpaper.                                                                                                    | 107 |
| TOO MANY STILL<br>IMAGES DISCONNECT<br>USB CABLE | Disconnect the USB cable, decrease the number of still images on<br>the memory card to less than 1800. If a dialog appeared on the<br>computer screen, close it. Reconnect the USB cable. | -   |

## **Direct Print Related Messages**

The following messages may appear on the camcorder screen. On printers equipped with an operation panel or printers that can be connected to a TV, an error number or message appears on the panel or TV monitor. Refer to the printer's instruction manual to find out how to solve the problems corresponding to each error number or message.

| Message                     | Explanation                                                                                                    |
|-----------------------------|----------------------------------------------------------------------------------------------------|
| PAPER ERROR                 | There is a problem with the paper. The paper is not correctly inserted, the wrong paper size is inserted, or the ink cannot be used with the selected paper.                                                                        |
| NO PAPER                    | There is no paper. If the printer is equipped with a photo paper cassette, specify the paper feed location using the Paper Feed switch.                                                                                             |
| PAPER JAM                   | The paper jammed during printing. Select [STOP] to cancel printing.<br>After removing the paper, set some paper again and press the resume<br>button on the printer.                                                                |
| INK ERROR                   | Refer to the printer's manual to solve the problem.                                                                                                    |
| NO INK                      | The ink cartridge is not inserted or is out of ink. Refer to the printer's manual to solve the problem.                                                                                                    |
| LOW INK LEVEL               | The ink cartridge needs to be replaced soon. Select [CONTINUE] to restart printing.                                                                                                    |
| WASTE TANK FULL             | Waste tank is full. Select [CONTINUE] to restart printing. Consult your dealer or a Canon Service Center listed in the Contact List provided with the printer or the printer manual to replace the waste tank (waste ink absorber). |
| FILE ERROR                  | You attempted to print an image that was recorded with another camcorder, with a different compression, or was edited on a computer.                                                                                                |
| CANNOT PRINT!               | You attempted to print an image that was recorded with another<br>camcorder, with a different compression, or was edited on a computer.                                                                                             |
| COULD NOT PRINT X<br>IMAGES | You attempted to use the print order settings to print X images that were recorded with another camcorder, with a different compression or were edited on a computer.                                                               |
| SET DPRINT ORDER            | No still images on the memory card have been marked with a D print order.                                                                                                    |

Ξ

| Message                 | Explanation                                                                                                    |
|-------------------------|----------------------------------------------------------------------------------------------------|
| PRINTER ERROR           | Cancel printing. Turn off the printer and turn it back on. Check the printer status. If the error persists, consult your dealer or a Canon Service Center listed in the Contact List provided with the printer or the printer manual.                                                                                                    |
| PRINT ERROR             | Cancel printing, disconnect the USB cable and turn off the printer. After a while, turn the printer back on and reconnect the USB cable. Check the printer status. If the error persists, consult your dealer or a Canon Service Center listed in the Contact List provided with the printer or the printer manual. When you are printing using the $\Delta \sim$ button, check the print settings.   |
| HARDWARE ERROR          | Refer to the printer's manual to solve the problem. If the printer is equipped with a battery, it might be exhausted. In such case, turn off the printer, replace the battery and turn it back on. If the error persists, consult your dealer or a Canon Service Center listed in the Contact List provided with the printer or the printer manual.                                                   |
| COMMUNICATION<br>ERROR  | The printer is experiencing a data transmission error. Cancel printing, disconnect the USB cable and turn off the printer. After a while, turn the printer back on and reconnect the USB cable. When you are printing using the $\triangle \sim$ button, check the print settings. Or, you attempted to print from a memory card that contains a large number of images. Reduce the number of images. |
| CHECK PRINT<br>SETTINGS | The print setting cannot be used for printing with the $\[Dhega]$ $\sim$ button.                                                                                                    |
| PRINTER IN USE          | The printer is in use. Check the printer status.                                                                                                    |
| PAPER LEVER ERROR       | Paper lever error occurred. Adjust the paper selection lever to the proper position.                                                                                                    |
| PRINTER COVER OPEN      | Close the printer cover securely.                                                                                                    |
| NO PRINTHEAD            | No print head is installed in the printer or print head is defect. Refer to the instruction manual of your printer.                                                                                                    |

# Handling Precautions

#### Camcorder

- O Do not carry the camcorder by the LCD panel.
- O Do not leave the camcorder in places subject to high temperatures, such as a sunheated car, and high humidity.
- O Do not use the camcorder near strong electric or magnetic fields such as above TVs, near plasma TVs or mobile phones.
- O Do not point the lens or viewfinder at strong light sources. Do not leave the camcorder pointed at a bright subject.
- O Do not use the camcorder in dusty or sandy places. Dust or sand getting inside the cassette or camcorder may cause damage. Dust and sand can also damage the lens. Close the lens cover after use.
- O The camcorder is not waterproof. Water, mud or salt getting inside the cassette or camcorder may cause damage.
- O Be careful of heat generated by lighting equipment.
- O Do not disassemble the camcorder. If the camcorder does not function properly, consult qualified service personnel.
- O Handle the camcorder with care. Do not subject the camcorder to shocks or vibration as this may cause damage.
- O Avoid sudden changes in temperature. Moving the camcorder rapidly between hot and cold temperatures may cause condensation to form on its internal surfaces (
  113).

## **Battery Pack**

#### DANGER!

#### Treat the battery pack with care.

- Keep it away from fire (or it might explode).
- Do not expose the battery pack to temperature higher than 60 °C. Do not leave it near a heater or inside a car in hot weather.
- · Do not try to disassemble or modify it.
- · Do not drop or knock it.
- Do not get it wet.
- O Charged battery packs continue to discharge naturally. Therefore, charge them on the day of use, or the day before, to ensure a full charge.
- O Attach the terminal cover whenever a battery pack is not in use. Contact to metallic objects may cause a short circuit and damage the battery pack.
- O Dirty terminals may cause a poor contact between the battery pack and the camcorder. Wipe the terminals with a soft cloth.
- O Since storing a charged battery pack for a long time (about 1 year) can shorten its lifecycle or affect performance, we recommend to discharge the battery pack fully and to store it in a dry place at temperatures no higher than 30 °C. If you do not use the battery pack for long periods, charge and discharge it fully at least once a year. If you have more than 1 battery pack, perform these precautions at the same time for all battery packs.

- O Although the battery pack's operating temperature range is from 0 °C to 40 °C, the optimal range is from 10 °C to 30 °C. At cold temperatures, performance will temporarily decline. Warm it in your pocket before use.
- O Replace the battery pack if the usable time after full charge diminishes substantially at normal temperatures.

#### About the battery terminal cover

The battery terminal cover has a [ ] -shaped hole. This is useful when you wish to differentiate between charged and uncharged battery packs. For example, with charged battery packs, attach the terminal cover so that the [ ] -shaped hole shows the white label.

Back side of the battery pack

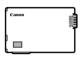

Terminal cover attached Charged

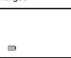

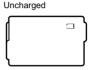

## Cassette

- O Rewind tapes after use. If the tape becomes slack and damaged, it may cause picture and sound distortion.
- O Return cassettes to the case and store them upright. Rewind tapes from time to time if they are stored for a long time.
- O Do not leave the cassette in the camcorder after use.
- O Do not use spliced tapes or nonstandard cassettes as they may damage the camcorder.
- O Do not use tapes that have been jammed as video heads may become dirty.
- O Do not insert anything into the small holes of the cassette, or cover them with cellophane tape.
- O Handle cassettes with care. Do not drop or subject them to severe impact as this may damage the cassettes.
- O With cassettes equipped with a memory function, metal plated terminals may become dirty with use. Clean the terminals with a cotton swab after about 10 times of loading/ unloading. The memory function is not supported by the camcorder.

#### **Protecting Tapes from Accidental Erasure**

To protect your recordings from accidental erasure, slide the tab on the cassette to SAVE or ERASE OFF.

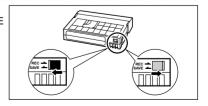

#### 119

Ξ

## Memory Card

- O Initialize new memory cards with the camcorder. Memory cards initialized with other devices such as a computer may not operate correctly.
- O We recommend saving backups of memory card images on your computer's hard drive or other external memory device. Image data may be corrupted or lost due to memory card defects or exposure to static electricity. Canon Inc. makes no warranties for corrupted or lost data.
- O Do not use memory cards in places subject to strong magnetic fields.
- O Do not leave memory cards in places subject to high humidity and high temperature.
- $\mathbf O$  Do not disassemble memory cards.
- O Do not bend, drop, or subject memory cards to shocks and do not expose them to water.
- O Moving a memory card rapidly between hot and cold temperatures may cause condensation to form on its external and internal surfaces. If condensation forms on the card, put it aside until the droplets have evaporated completely.
- O Do not touch or expose the terminals to dust or dirt.
- O Check the direction before inserting the memory card. Forcing a memory card backwards into the slot may damage the memory card or the camcorder.
- O Do not remove the label from the memory card, or affix other labels on the memory card.

## Lithium Button Battery

#### WARNING!

 The battery used in this device may present a fire or chemical burn hazard if mishandled. Do not recharge, disassemble, heat above 100 °C or incinerate the battery.

CR1616:

• Replace the battery with a CR1616 made by Panasonic, Hitachi Maxell, Sony, Toshiba, Varta or Renata. Use of other batteries may present a risk of fire or explosion.

CR2025:

- Replace the battery with a CR2025 made by Panasonic, Hitachi Maxell, Sony, Sanyo, or with Duracell2025. Use of other batteries may present a risk of fire or explosion.
- The used battery should be returned to the supplier for safe disposal.
- O Do not pick up the battery using tweezers or other metal tools as this will cause a short circuit.
- $\ensuremath{\mathbf{O}}$  Wipe the battery with a clean dry cloth to ensure proper contact.
- O Keep the battery out of reach of children. If it is swallowed, seek medical assistance immediately. The battery case may break and the battery fluids may damage stomach and intestines.
- O Do not disassemble, heat or immerse the battery in water to avoid the risk of explosion.

# **Cleaning the Video Heads**

When the message "HEADS DIRTY, USE CLEANING CASSETTE" appears, or when the playback picture becomes distorted, the video heads need to be cleaned.

To maintain the best picture quality, we recommend cleaning the video heads frequently with the Canon DVM-CL Digital Video Head Cleaning Cassette or a commercially available dry cleaning cassette.

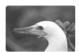

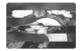

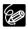

O Do not use wet type cleaning cassettes as this may damage the camcorder.
 O Tapes already recorded with dirty video heads may not be played back correctly even when you clean the video heads.

## Storage

- O If you do not intend to use the camcorder for a long time, store it in a place free of dust, in low humidity, and at temperatures not higher than 30 °C.
- O After storage, check the functions of your camcorder to make sure that the camcorder is still working properly.

## Cleaning

#### **Camcorder Body and Lens**

- O Use a soft, dry cloth to clean the camcorder body. Never use chemically treated cloth or volatile solvents such as paint thinner.
- O Use a clean, soft cloth of the type used to clean eyeglasses to gently wipe the lens. Never use tissue paper to clean the lens.

#### LCD Screen

- O Clean the LCD screen using a commercially available cleaning cloth for glasses.
- O Condensation may form on the surface of the screen when the temperature changes suddenly. Wipe it with a soft dry cloth.

#### Viewfinder

O Clean the viewfinder screen using a blower brush or a commercially available cleaning cloth for glasses.

## Using the Camcorder Abroad

#### **Power Sources**

You can use the compact power adapter to operate the camcorder and to charge battery packs in any country with power supply between 100 and 240 V AC, 50/60 Hz. Consult the Canon Service Center for information on plug adapters for overseas use.

#### Playback on a TV Screen

You can only play back your recordings on TVs with PAL system. The PAL system is used in the following countries/areas:

Algeria, Australia, Austria, Bangladesh, Belgium, Brunei, China, Denmark, Finland, Germany, Hong Kong Special Administrative Region, Iceland, India, Indonesia, Ireland, Israel, Italy, Jordan, Kenya, Kuwait, Liberia, Malaysia, Malta, Mozambique, the Netherlands, New Zealand, North Korea, Norway, Oman, Pakistan, Portugal, Qatar, Sierra Leone, Singapore, South Africa, Spain, Sri Lanka, Swaziland, Sweden, Switzerland, Tanzania, Thailand, Turkey, Uganda, United Arab Emirates, United Kingdom, Yemen, Serbia and Montenegro, Zambia.

## System Diagram (Availability differs from area to area)

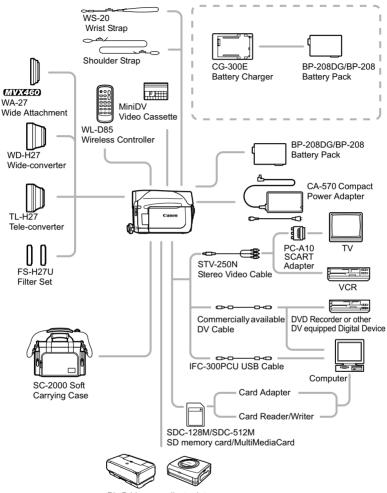

PictBridge-compliant printers

Additional Information

#### Use of genuine Canon accessories is recommended.

This product is designed to achieve excellent performance when used with genuine Canon accessories. Canon shall not be liable for any damage to this product and/or accidents such as fire, etc., caused by the malfunction of non-genuine Canon accessories (e.g., a leakage and/or explosion of a battery pack). Please note that this warranty does not apply to repairs arising out of the malfunction of non-genuine Canon accessories, although you may request such repairs on a chargeable basis.

#### **Batterv Packs**

The BP-208DG is not available as a separate optional accessory. When you need extra battery packs, select only the BP-208 battery pack.

#### CG-300E Battery Charger

Use the battery charger for charging the battery packs.

Charging Time: 105 min.

Charging time varies according to the charging condition.

#### **TL-H27** Tele-converter

This Tele-converter lens increases the focal length of the camcorder lens by a factor of 1.7.

- The image stabilizer is not as effective when the Tele-converter is attached.
- The minimum focusing distance with the TL-H27 is 3 m: 3 cm at maximum wide angle.
- When the Tele-converter is attached, a shadow may appear in the picture when you record with the assist lamp.

#### WD-H27 Wide-converter

This lens decreases focal length by a factor of 0.7, giving you a wide perspective for indoor shots or panoramic views.

 When the Wide-converter is attached, a shadow may appear in the picture when you record with the assist lamp.

#### **FS-H27U Filter Set**

Neutral density and MC protector filters help you to control difficult lighting conditions.

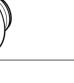

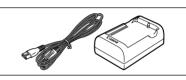

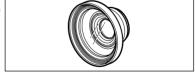

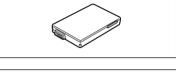

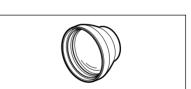

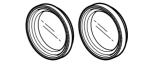

#### WS-20 Wrist Strap

Use this for extra additional protection for active shooting.

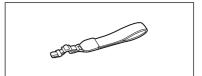

#### SC-2000 Soft Carrying Case

A handy camcorder bag with padded compartments and plenty of space for accessories.

This mark identifies genuine Canon video accessories. When you use Canon video equipment, we recommend Canon-brand accessories or products bearing the same mark.

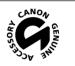

## MVX 460/MVX 450/MVX 430

#### System

| oystem                                       |                                                                                                    |
|----------------------------------------------|----------------------------------------------------------------------------------------------------|
| Video Recording System                       | 2 rotary heads, helical scanning DV system (consumer digital VCR SD system), digital component recording                                                                                                    |
| Audio Recording System                       | PCM digital sound: 16 bit (48 kHz/2 ch); 12 bit (32 kHz/4 ch)                                                                                                    |
| Television System                            | CCIR standard (625 lines, 50 fields) PAL colour signal                                                                                                    |
| Image Sensor                                 | 1/5-inch CCD, approx. 1,330,000 pixels<br>Effective pixels:<br>Tape: 16:9 (with image stabilizer): approx. 750,000<br>16:9 (no image stabilizer): approx. 880,000<br>4:3 recording: approx. 690,000<br>Card (still images): approx. 1,000,000                                                                                                    |
| Tape Format                                  | Videocassettes bearing the Mini IN mark.                                                                                                    |
| Tape Speed                                   | SP: 18.83 mm/s, LP: 12.57 mm/s                                                                                                    |
| Maximum Recording Time<br>(80 min. cassette) | SP: 80 min., LP: 120 min.                                                                                                    |
| Fast Forward/Rewind Time                     | Approx. 2 min. 20 sec. (with a 60 min. cassette)                                                                                                    |
| LCD Screen                                   | 2.7-inch. wide, TFT color, approx. 123,000 pixels                                                                                                    |
| Viewfinder                                   | 0.33-inch. TFT color, approx. 113,000 pixels                                                                                                    |
| Microphone                                   | Stereo electret condenser microphone                                                                                                    |
| Lens                                         | (IIIX:CEOILIX:CE:O)         f=3.0-60 mm, F/1.8-3.6, 20x power zoom         35 mm equivalent:         Tape: 16:9 (with image stabilizer): 43.7-874 mm         16:9 (no image stabilizer): 40.3-806 mm         4:3 recording: 48.1-962 mm         Card (still images): approx. 40.1-802 mm <b>MIZERO</b> f=3.0-54 mm, F/1.8-3.3, 18x power zoom         35 mm equivalent:         Tape: 16:9 (with image stabilizer): 43.7-787 mm         16:9 (no image stabilizer): 40.3-725 mm         4:3 recording: 48.1-866 mm         Card (still images): approx. 40.1-722 mm |
| Lens Configuration                           | 10 elements in 8 groups                                                                                                    |
| Filter Diameter                              | 27 mm                                                                                                    |
| AF system                                    | TTL autofocus, manual focusing possible                                                                                                    |
| Minimum Focusing Distance                    | 1 m; 1 cm on maximum wide angle                                                                                                    |
| White Balance                                | Auto white balance, pre-set white balance (DAYLIGHT, TUNGSTEN) or<br>custom white balance                                                                                                    |
| Minimum Illumination                         | 2 lx (Night mode, Shutter speed set at 1/6)                                                                                                    |
| Recommended Illumination                     | More than 100 lx                                                                                                    |
| Image Stabilization                          | Electronic                                                                                                    |
| -                                            |                                                                                                    |

#### Memory Card

| Recording media            | SD Memory Card, MultiMediaCard*                                                                                          |
|----------------------------|----------------------------------------------------------------------------------------------------|
| Size of Images on the Card | Still image: 1152 x 864, 640 x 480 pixels                                                                                |
|                            | Movie: 320 x 240, 160 x 120 pixels, 15 frames/sec.                                                                       |
| File Specification         | Design rule for Camera File system (DCF), Exif 2.2** compliant, DPOF<br>compliant                                        |
| Image Compression Method   | Still image: JPEG (compression: Super Fine, Fine, Normal)<br>Movie: Video data: Motion JPEG, audio data: WAVE (monaural) |

\* The camcorder's operations have been tested with SD memory cards up to 2GB. Performance cannot be guaranteed for all memory cards.

\*\* This camcorder supports Exif 2.2 (also called "Exif Print"). Exif Print is a standard for enhancing the communication between camcorders and printers. By connecting to an Exif Print-compliant printer, the camcorder's image data at the time of shooting is used and optimized, yielding extremely high quality prints.

#### Input/Output Terminals

| AV Terminal  | Ø3.5 mm minijack<br>Video: 1 Vp-p/75 ohms unbalanced<br>Audio: output: -10dBV (47 kohms load)/3 kohms or less<br>input: -10dBV/40 kohms or more (( <u>//1/2/€[50///1/2/€E0</u> only) |
|--------------|----------------------------------------------------------------------------------------------------|
| DV Terminal  | Special 4-pin connector (IEEE 1394 compliant)                                                                                                    |
| USB Terminal | mini-B                                                                                                    |
| MIC Terminal | Ø3.5 mm stereo minijack, -57dBV (with a 600 ohms microphone)/<br>5 kohms or more                                                                                                    |

#### Power/Others

| Power supply (rated)         | 7.4 V DC                                                                |
|------------------------------|-------------------------------------------------------------------------|
| Power consumption (AF on)    | 2.5 W (using viewfinder), 2.5 W (using LCD screen in normal brightness) |
| Operating temperature        | 0 – 40 °C                                                               |
| Dimensions (W x H x D)       | 57 x 77 x 109 mm excluding protrusions                                  |
| Weight (camcorder body only) | 370 g                                                                   |

## **CA-570 Compact Power Adapter**

| Power supply          | 100 – 240 V AC, 50/60 Hz |
|-----------------------|--------------------------|
| Power consumption     | 17W                      |
| Rated output          | 8.4 V DC, 1.5 A          |
| Operating temperature | 0 – 40 °C                |
| Dimensions            | 52 x 29 x 90 mm          |
| Weight                | 135 g                    |

## **BP-208DG Battery Pack**

| Battery type          | Rechargeable Lithium Ion Battery |
|-----------------------|----------------------------------|
| Rated voltage         | 7.4 V DC                         |
| Operating temperature | 0 – 40 °C                        |
| Battery capacity      | 850 mAh                          |
| Dimensions            | 39 x 8 x 63 mm                   |
| Weight                | 40 g                             |

Weight and dimensions are approximate. Errors and omissions excepted. Subject to change without notice.

## Index

| 12bit audio          | ō |
|----------------------|---|
| 16:9 (Widescreen) 35 | 5 |

## Α

| Abroad, using the camcorder     | . 1 | 21 |
|---------------------------------|-----|----|
| Analog line-in recording*       |     | 87 |
| Analog/digital (A/D) converter* |     | 92 |
| Audio dubbing                   |     | 94 |
| Audio mode                      |     | 66 |
| Auto exposure bracketing        |     | 79 |
| Auto slow shutter               |     | 64 |

## В

| Backup battery            | 22 |
|---------------------------|----|
| Battery pack              | 14 |
| Beach (recording program) | 43 |
| Веер                      | 67 |

## С

| Card jump                                |
|------------------------------------------|
| Card mix 61                              |
| Charging a battery pack 14               |
| Condensation 113                         |
| Connection to a computer 104, 106        |
| Connection to a digital recording device |
|                                          |
| Connection to a TV or VCR 87             |

#### D

| Data code                 |
|---------------------------|
| Date and time             |
| Date search               |
| Digital effects 58        |
| Digital zoom              |
| Direct printing           |
| Direct transfer 107       |
| Drive mode                |
| DV (IEEE1394) terminal 85 |
| DV dubbing 89             |

## Е

| Easy mode 4            | 3 |
|------------------------|---|
| Effects                | 9 |
| End search             | 2 |
| Erasing still images 8 | 2 |

Exposure lock/adjustment ......47

## F

| Faders                          | З |
|---------------------------------|---|
| File numbers6                   | 7 |
| Fireworks (recording program)43 | 3 |
| Focus                           | 3 |
| Focus priority64                | 4 |
| Focusing frame                  | 1 |
| FUNC. menu                      | 1 |
|                                 |   |

## G

## Н

```
High-speed continuous shooting .....79
```

#### 

| Image effects                | 57 |
|------------------------------|----|
| mage stabilizer              | 64 |
| Index screen                 | 81 |
| Initialization (memory card) | 84 |

## J

| Joystick |    |     |  |  |  |  |  |  |  |  |  |  | 3 |
|----------|----|-----|--|--|--|--|--|--|--|--|--|--|---|
| Joystick | gu | ide |  |  |  |  |  |  |  |  |  |  | 3 |

## L

| Language                   | . 24 |
|----------------------------|------|
| LCD backlight              | . 23 |
| LCD screen                 | . 23 |
| LED light                  | . 50 |
| Lithium button battery 21, | 119  |
| LP mode                    | . 65 |
|                            | . 00 |

## Μ

## Ν

| Night (recordin | program) |  |  | 43 |
|-----------------|----------|--|--|----|
|-----------------|----------|--|--|----|

## 0

| Operating modes | 4 |  |
|-----------------|---|--|

## Ρ

| Playback - Memory card         | 39 |
|--------------------------------|----|
| Playback - Tape                | 37 |
| Portrait (recording program)   | 43 |
| Power - Battery pack           | 14 |
| Power - Household power source | 14 |
| Power save                     | 67 |
| Print order 1                  | 02 |
| Printing still images          | 97 |
| Program AE (recording program) | 43 |
| Protecting still images        | 83 |
|                                |    |

## R

| Record review/search               | 29 |
|------------------------------------|----|
| Recording - Memory card            | 30 |
| Recording - Tape                   | 27 |
| Recording mode                     | 65 |
| Recording programs                 | 43 |
| Remaining battery charge indicator | 12 |
| Remote sensor                      | 21 |

## S

| Screen displays 12               |
|----------------------------------|
| Screen messages 114              |
| SD memory card 18                |
| Self timer 51                    |
| Serial number 8                  |
| Setup menus 64                   |
| Shoulder strap 19                |
| Slide show 81                    |
| Snow (recording program) 43      |
| SP mode 65                       |
| Speaker 40                       |
| Sports (recording program) 43    |
| Spotlight (recording program) 43 |
| Still image quality/size 75      |
| Still image review 65            |
| Still images 30                  |
| Sunset (recording program) 43    |
|                                  |

## Т

| Telephoto | <br> |  |  |  |   |  |  | <br>33 |
|-----------|------|--|--|--|---|--|--|--------|
| Time code | <br> |  |  |  |   |  |  | <br>28 |
| Time zone | <br> |  |  |  | • |  |  | <br>25 |

| Transfer order                          |
|-----------------------------------------|
| Transferring still images to a computer |
|                                         |
| Tripod                                  |
| Troubleshooting 110, 117                |
| TV screen66                             |

## U

| USB terminal |  |  |  |  |  |  |  |  |  |  |  |  |  |  |  |  | 97, | 106 | 5 |
|--------------|--|--|--|--|--|--|--|--|--|--|--|--|--|--|--|--|-----|-----|---|
|--------------|--|--|--|--|--|--|--|--|--|--|--|--|--|--|--|--|-----|-----|---|

## V

| Video heads                         |
|-------------------------------------|
| Videocassettes                      |
| Viewfinder - Dioptric adjustment 19 |
| Volume                              |

## W

| White balance        | 55 |
|----------------------|----|
| Wide angle           | 33 |
| Wide attachment      | 20 |
| Widescreen TV (16:9) | 35 |
| Wind screen          | 69 |
| Wireless controller  | 21 |

## Ζ

| Zero se | et memory |  | • |  |  |  |  |  | . ' | 73 |
|---------|-----------|--|---|--|--|--|--|--|-----|----|
| Zoom    |           |  |   |  |  |  |  |  | . : | 33 |

# ΜΕΜΟ

| <br> | <br> | <br> | <br> | <br> |  |
|------|------|------|------|------|--|
| <br> | <br> | <br> | <br> | <br> |  |
| <br> | <br> | <br> | <br> | <br> |  |
| <br> | <br> | <br> | <br> | <br> |  |
| <br> | <br> | <br> | <br> | <br> |  |
| <br> | <br> | <br> | <br> | <br> |  |
| <br> | <br> | <br> | <br> | <br> |  |
| <br> | <br> | <br> | <br> | <br> |  |
| <br> | <br> | <br> | <br> | <br> |  |
| <br> | <br> | <br> | <br> | <br> |  |
| <br> | <br> | <br> | <br> | <br> |  |
| <br> | <br> | <br> | <br> | <br> |  |
| <br> | <br> | <br> | <br> | <br> |  |
| <br> | <br> | <br> | <br> | <br> |  |
| <br> | <br> | <br> | <br> | <br> |  |
| <br> | <br> | <br> | <br> | <br> |  |
| <br> | <br> | <br> | <br> | <br> |  |
| <br> | <br> | <br> | <br> | <br> |  |
| <br> | <br> | <br> | <br> | <br> |  |
| <br> | <br> | <br> | <br> | <br> |  |
| <br> | <br> | <br> | <br> | <br> |  |
| <br> | <br> | <br> | <br> | <br> |  |
| <br> | <br> | <br> | <br> | <br> |  |
|      |      |      |      |      |  |

# ΜΕΜΟ

| <br> | <br> | <br> | <br> | <br> |  |
|------|------|------|------|------|--|
| <br> | <br> | <br> | <br> | <br> |  |
| <br> | <br> | <br> | <br> | <br> |  |
| <br> | <br> | <br> | <br> | <br> |  |
| <br> | <br> | <br> | <br> | <br> |  |
| <br> | <br> | <br> | <br> | <br> |  |
| <br> | <br> | <br> | <br> | <br> |  |
| <br> | <br> | <br> | <br> | <br> |  |
| <br> | <br> | <br> | <br> | <br> |  |
| <br> | <br> | <br> | <br> | <br> |  |
| <br> | <br> | <br> | <br> | <br> |  |
| <br> | <br> | <br> | <br> | <br> |  |
| <br> | <br> | <br> | <br> | <br> |  |
| <br> | <br> | <br> | <br> | <br> |  |
| <br> | <br> | <br> | <br> | <br> |  |
| <br> | <br> | <br> | <br> | <br> |  |
| <br> | <br> | <br> | <br> | <br> |  |
| <br> | <br> | <br> | <br> | <br> |  |
| <br> | <br> | <br> | <br> | <br> |  |
| <br> | <br> | <br> | <br> | <br> |  |
| <br> | <br> | <br> | <br> | <br> |  |
| <br> | <br> | <br> | <br> | <br> |  |
| <br> | <br> | <br> | <br> | <br> |  |
|      |      |      |      |      |  |

# Canon

CANON INC.

Canon Europa N.V. P.O. Box 2262, 1180 EG Amstelveen, the Netherlands

#### Canon UK Ltd.

CCI Service Centre, Unit 130 Centennial Park, Borehamwood, Hertfordshire, WD6 3SE, England Telephone 0870-241-2161

Canon Australia Pty. Ltd. Info-Line: 131383 www.canon.com.au

Canon New Zealand Ltd. Customer Care: (09) 489 0470 www.canon.co.nz

Canon Singapore Pte. Ltd 1 HarbourFront Avenue, #04-01 Keppel Bay Tower, Singapore 098632 Tel: (65) 6799 8888 Fax: (65) 6799 8882

Canon Hongkong Company Ltd 19/F., The Metropolis Tower, 10 Metropolis Drive, Hunghom, Kowloon, Hong Kong

Canon Latin America, Inc. Sales & Enquiries: 703 Waterford Way Suite 400 Miami, FL 33126 USA

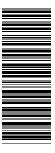

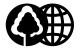

Printed on 100% reused paper.